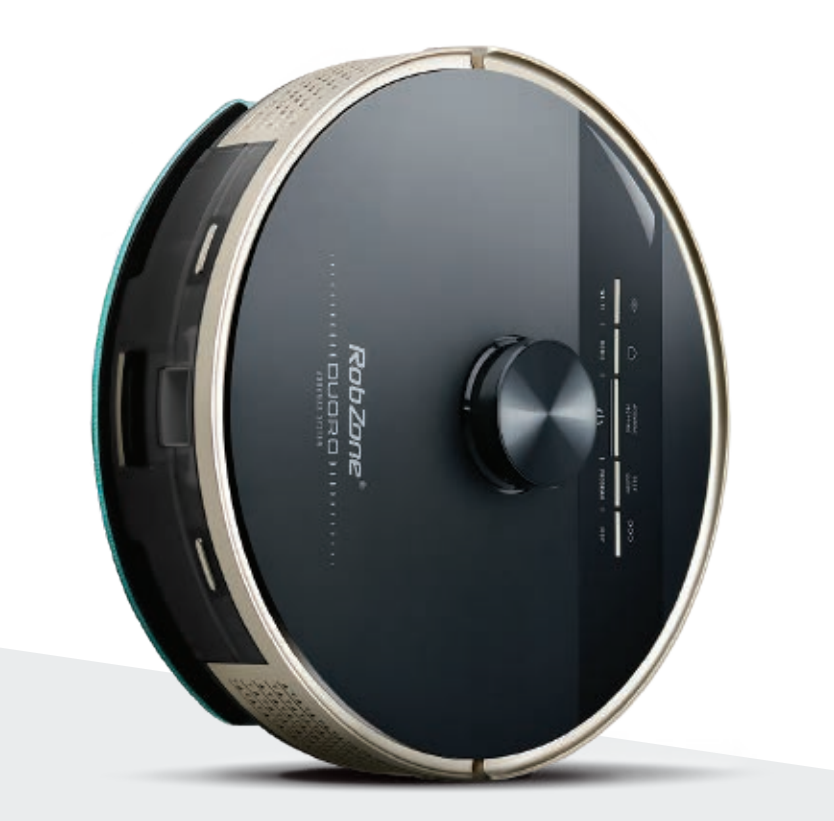

RobZone®  $\equiv$  DUORO® **X**-GO  $\equiv$ 

Vítejte v mobilní aplikaci Robzone Robot.

Zaregistrujte se, spárujte svůj robotický vysavač DUORO X-GO s aplikací a pohodlně ovládejte odkudkoliv.

Pro ovládání robotického vysavače aplikací musí být robot vždy plně nabitý a v režimu "připraven". Nahradit: Mobilní aplikace pracuje výhradně na Wi-Fi 2,4 GHz a nepodporuje 5 GHz.

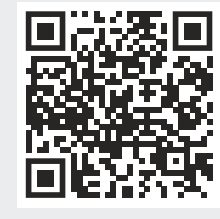

Stáhněte si aplikaci Robzone Robot do svého mobilní zařízení.

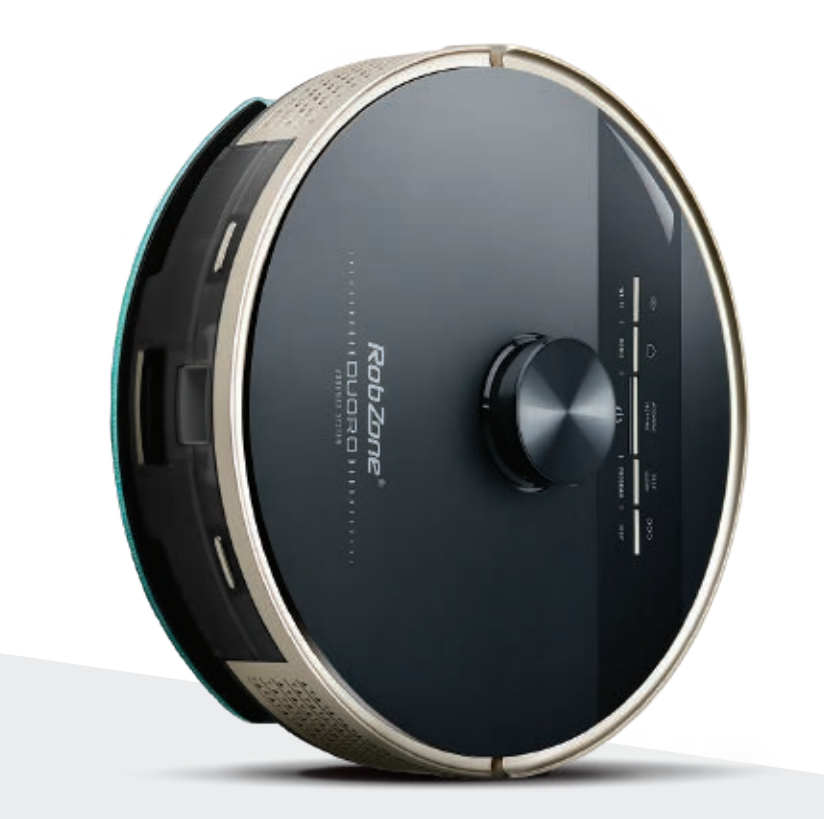

RobZone®  $\equiv$ DUORO®X-GO $\equiv$ 

mobilní aplikace

část 1: REGISTRACE

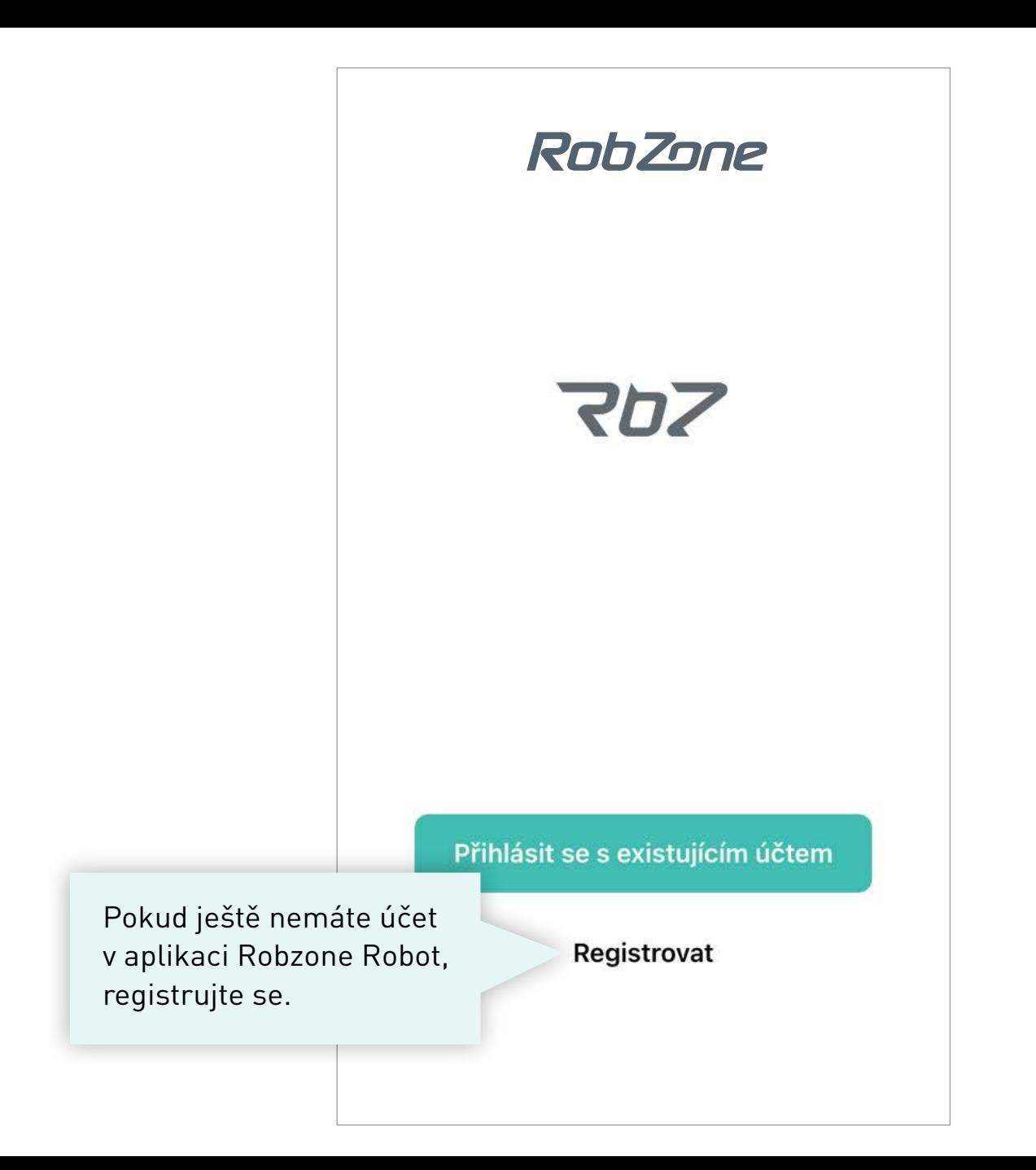

#### **ZALOŽTE SI SVŮJ ÚČET A REGISTRUJTE SE.**

1. Vyplňte vaši emailovou adresu

## Registrovat

Česká republika

E-mail

 $\langle$ 

Vyplňte svůj email

Souhlasím Ochrana osobních údajů a Smlouva o poskytování služeb

Načtěte ověřovací kód

2. Nechte si zaslat na vaší emailovou adresu ověřovací kód. Obdržíte ho během několika minut. *Nepřišel vám kód? Zkontroluje složku "SPAM". Popřípadě nás kontaktuje emailem info@robzone.cz* 

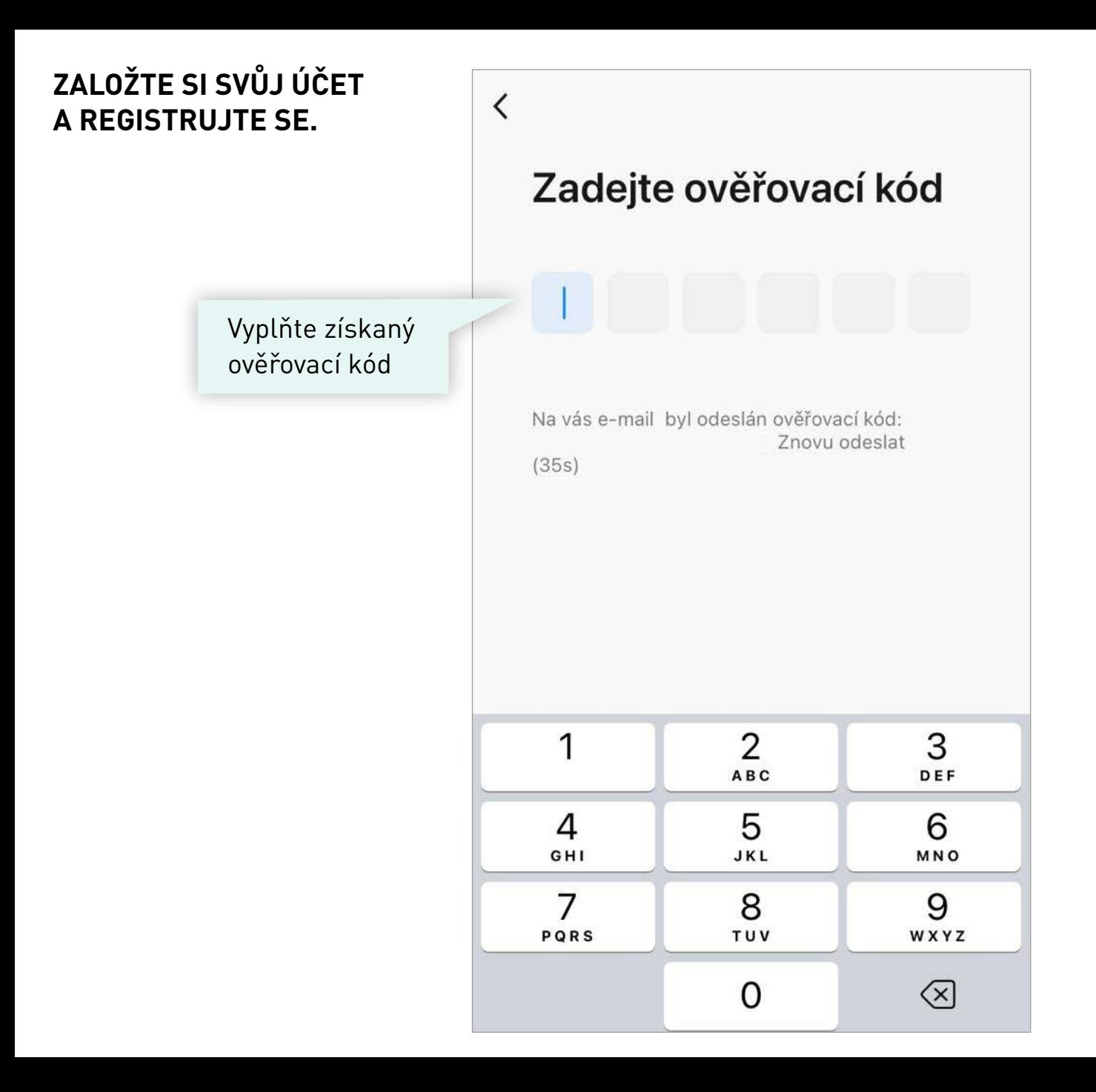

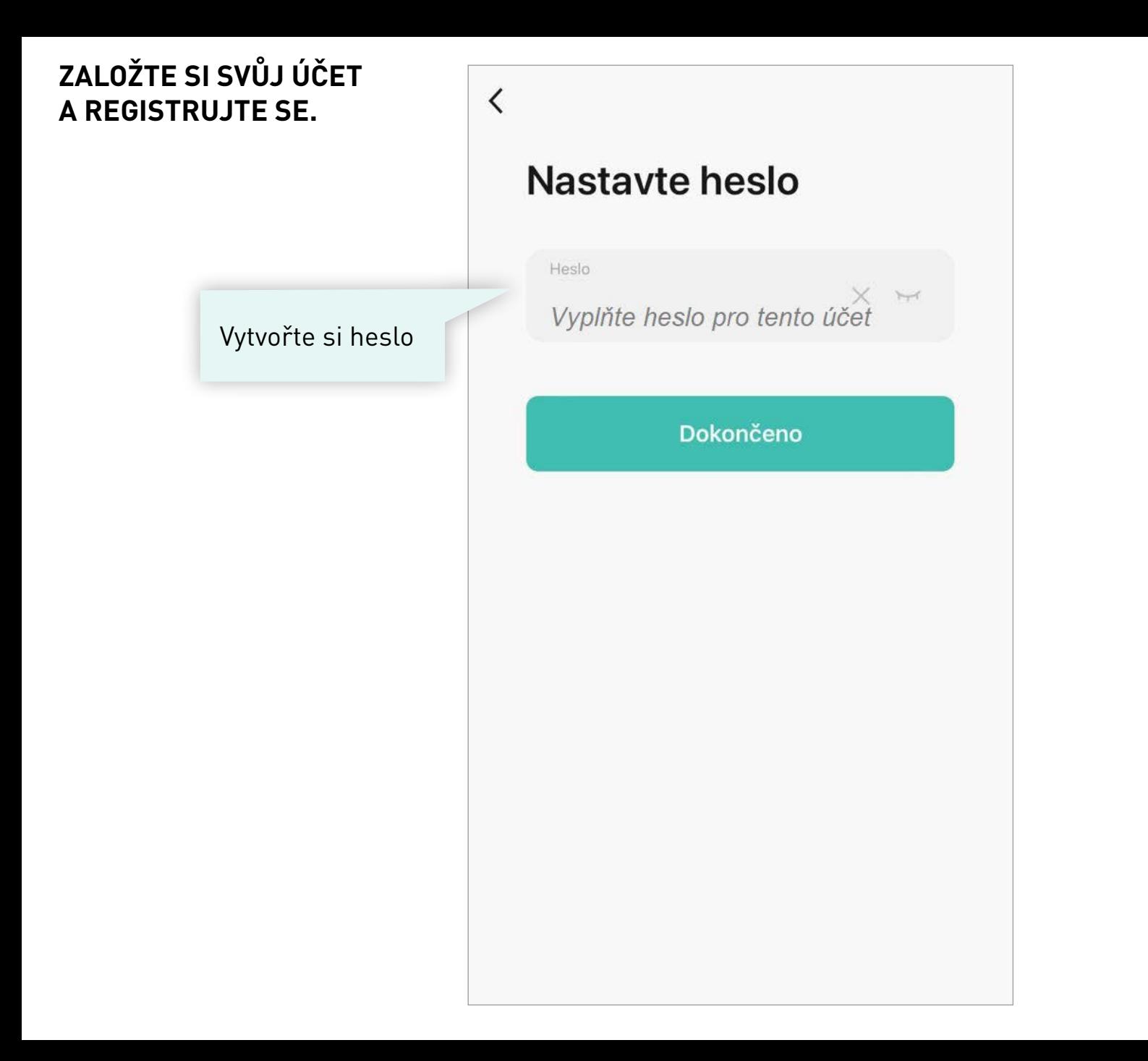

#### ZALOŽTE SI SVŮJ ÚČET **A REGISTRUJTE SE.**

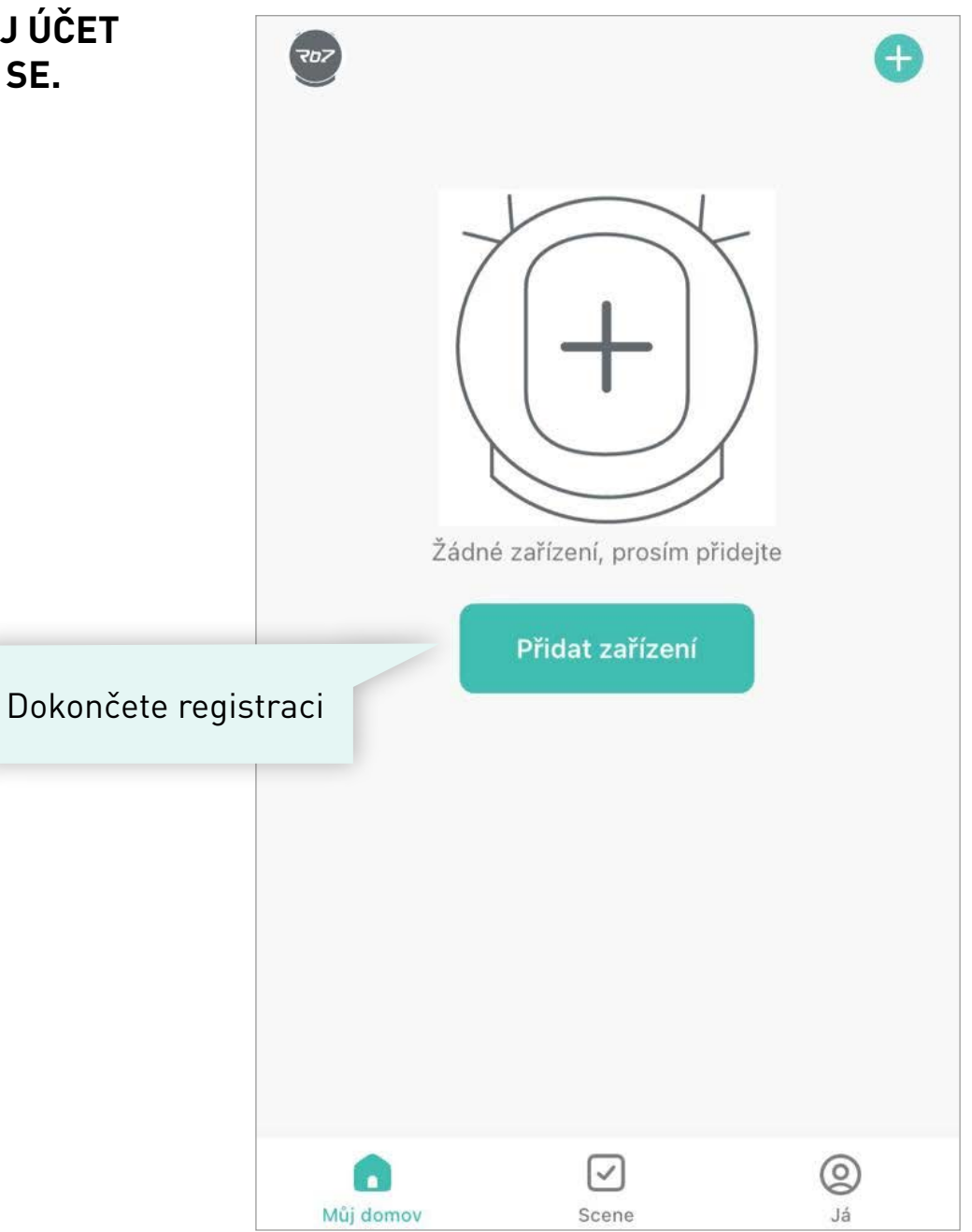

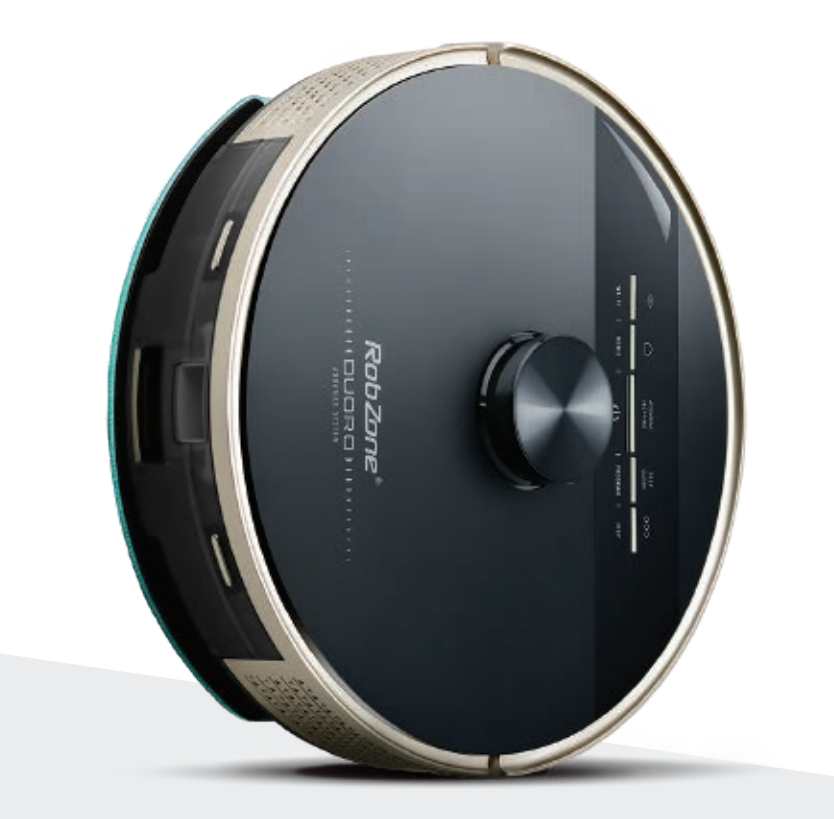

RobZone®  $\equiv$  DUORO® **X**-GO  $\equiv$ mobilní aplikace část 2:

PŘIHLÁŠENÍ pro registrované uživatele

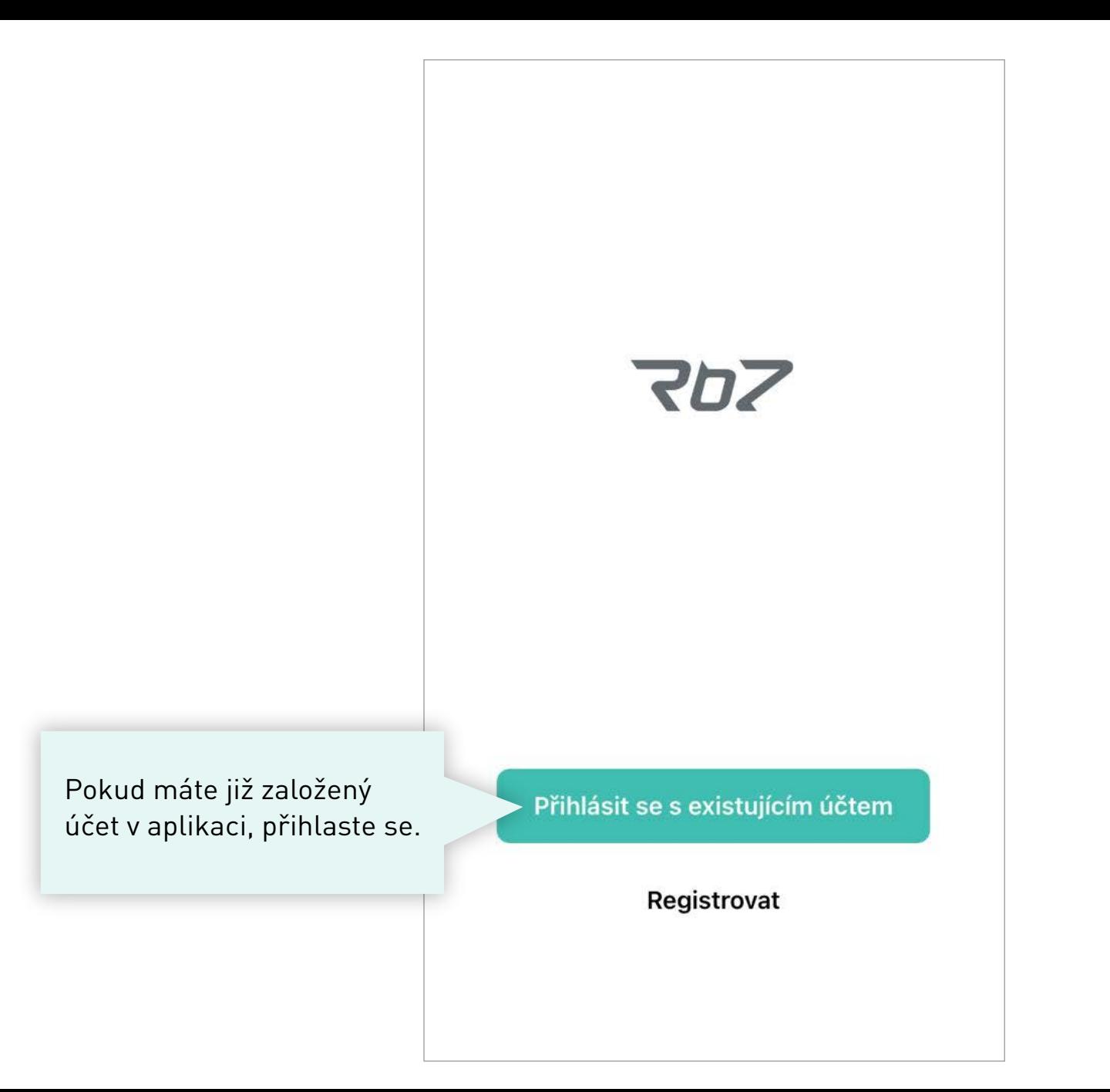

## **OSOBNÍ PROFIL >**

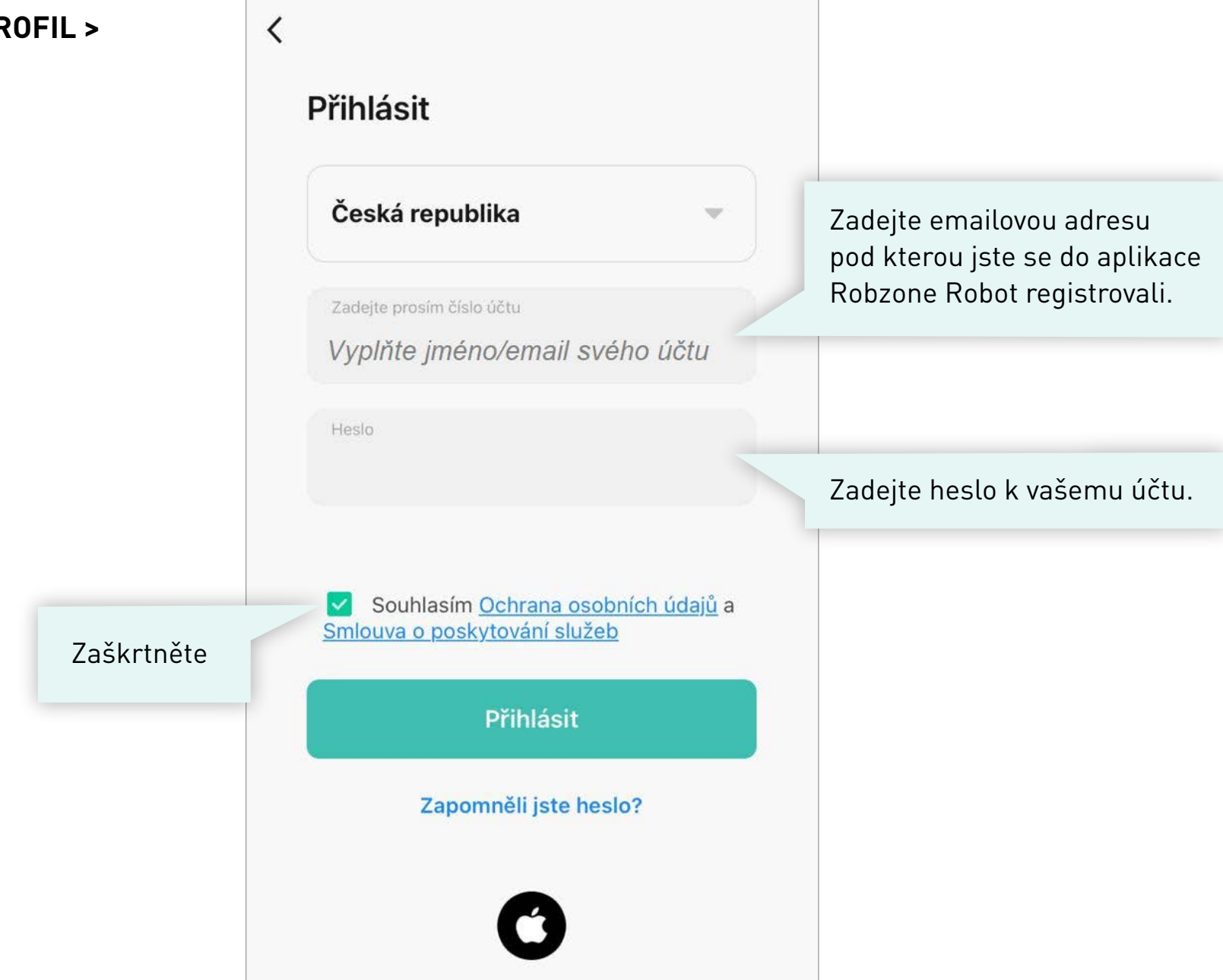

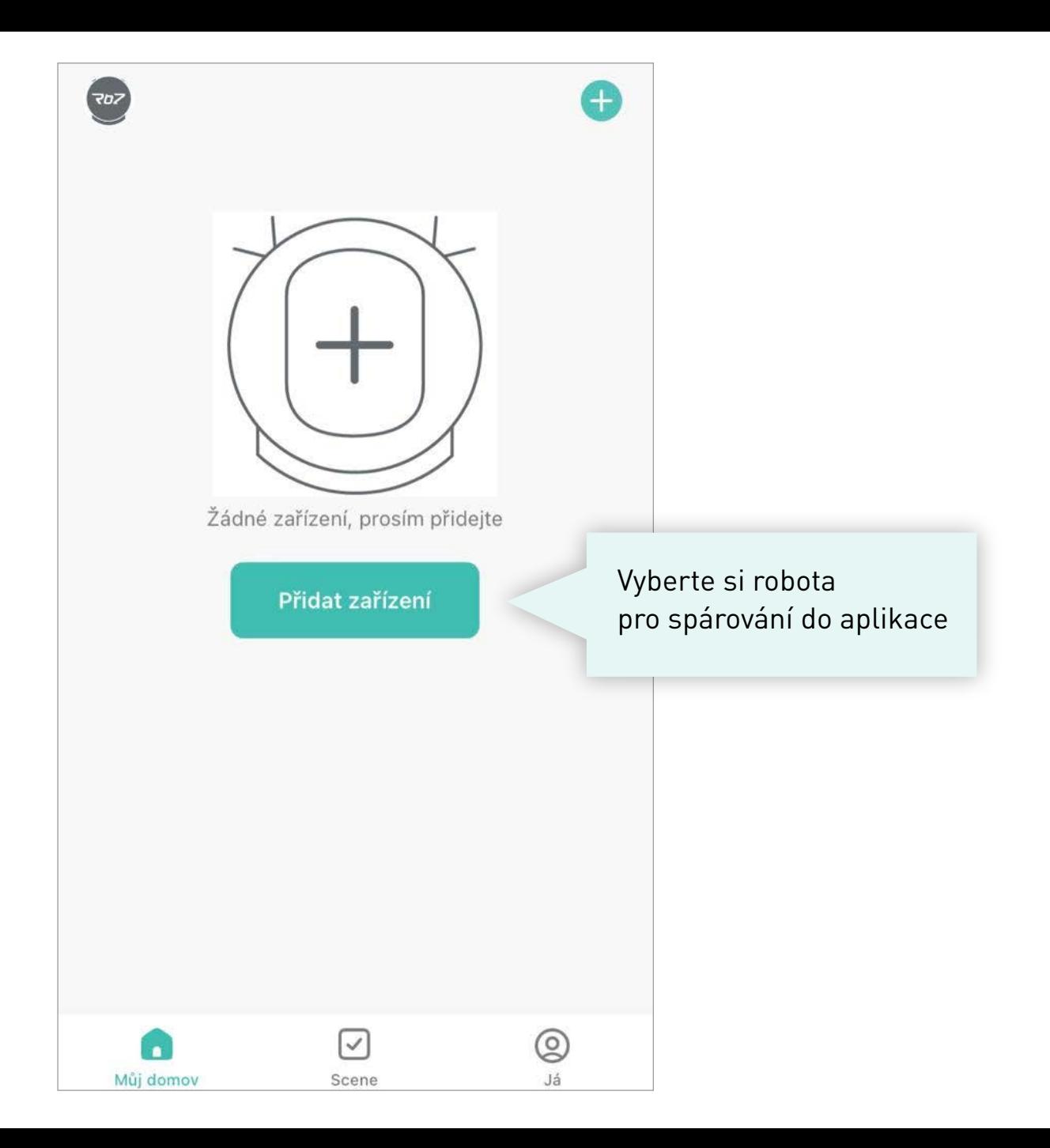

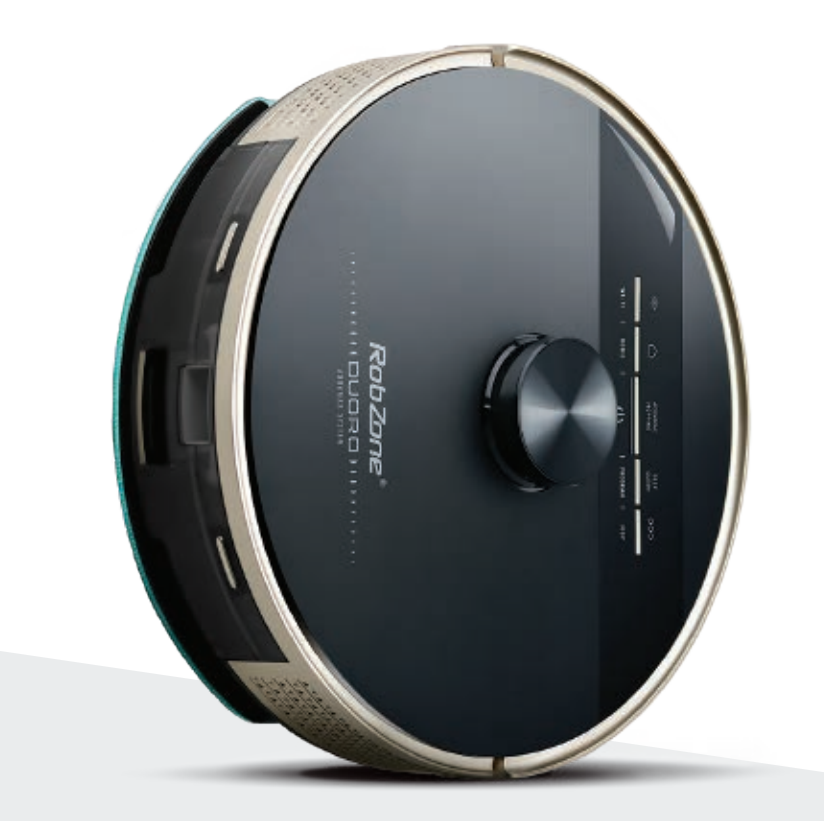

RobZone®  $\equiv$ DUORO®X-GO $\equiv$ 

mobilní aplikace

část 3: SPÁROVÁNÍ

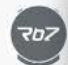

Ujistěte se, že váš telefon je v tuto chvíli připojen k domácí WiFi, případně telefon připojte.

Přejděte na výběr svého robota.

☑

Scene

h

Můj domov

Žádné zařízení, prosím přidejte

Přidat zařízení

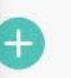

◎

Já

#### Přidat zařízení

Vyhledávám zařízení. Ujistěte se, že je robotický vysavač v párovacím režimu.

#### Přidat ručně

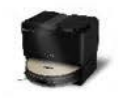

 $\langle$ 

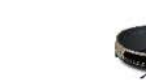

**DUORO X-COMFORT** 

DUORO X-GO **HOMEVAC** 

**DUORO X-GO** 

담

#### Zvolte typ svého robota.

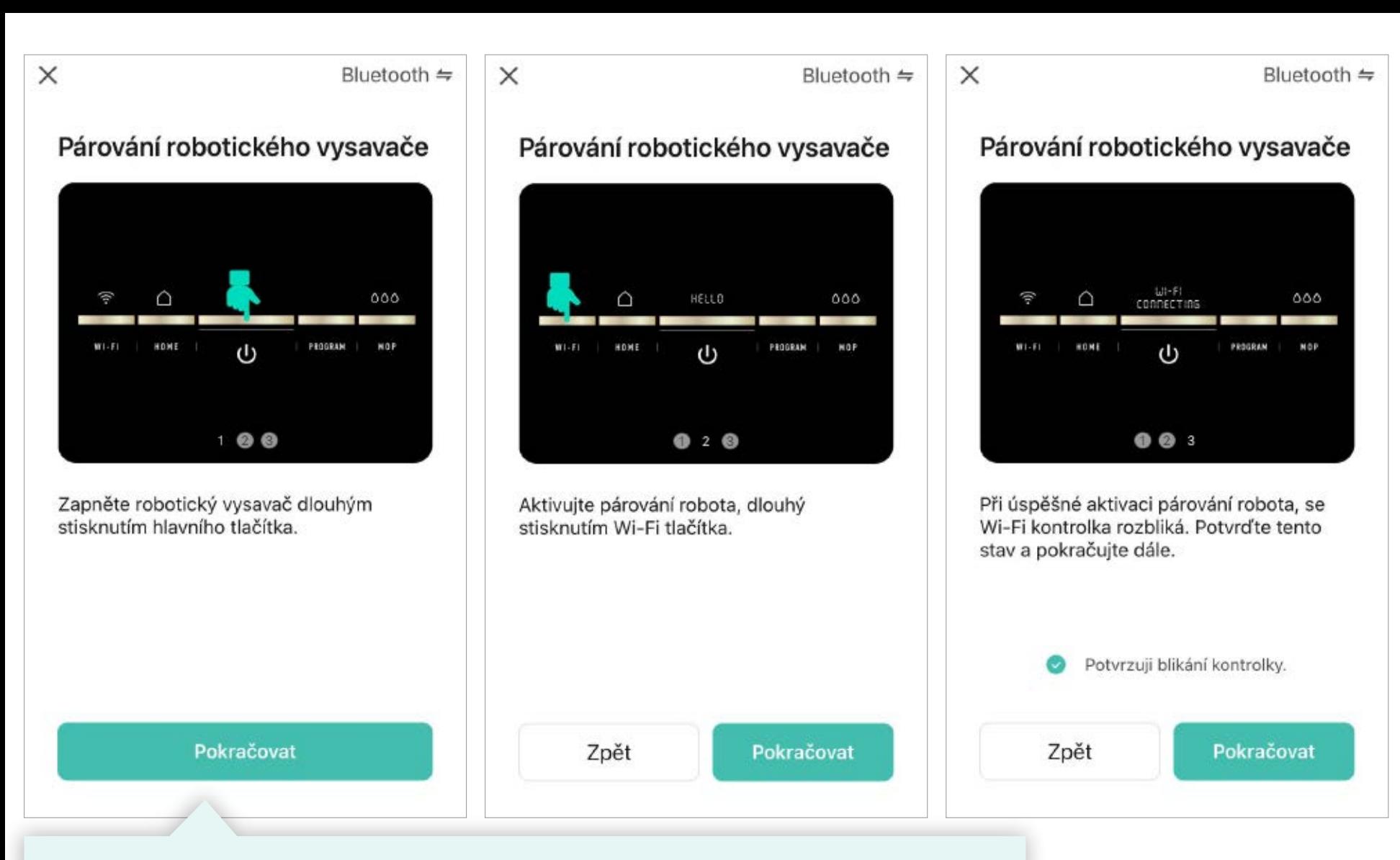

Postupujte podle pokynů v aplikaci 1. až 3.

Poté potvrďte aktivaci párování (blikající kontrolka na robotovi) a pokračujte dále.

#### Android iOS iOS in the contract of the contract of the contract of the contract of the contract of the contract of the contract of the contract of the contract of the contract of the contract of the contract of the contrac

#### Nastavení

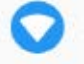

Sit a internet Wi-Fi, mobilní síť, využití dat, hotspot

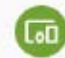

Připojená zařízení Bluetooth, NFC

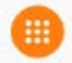

Aplikace a oznámení Oprávnění, výchozí aplikace

**Baterie** 94 % - Zbývá asi 1 den, 4 h

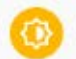

Obrazovka Tapeta, režim spánku, velikost písma

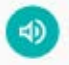

Zvuk Hlasitost, vibrace, režim Nerušit

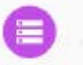

Úložiště

78 % využito - 3,58 GB volné

**1.** Přejděte do nastavení vašeho mobilního telefonu.

**2.** V nastavení vašeho telefonu zvolte Nastavení WIFI » vyberte WIFI s názvem "SmartLife-číslo". Vyčkejte na úspěšné připojení telefonu k této WIFI.

**3.** Poté se vraťte zpět do aplikace a vyčkejte na spárování robota s aplikací. Pokud bude spárování neúspěšné, celý postup opakujte.

*i*

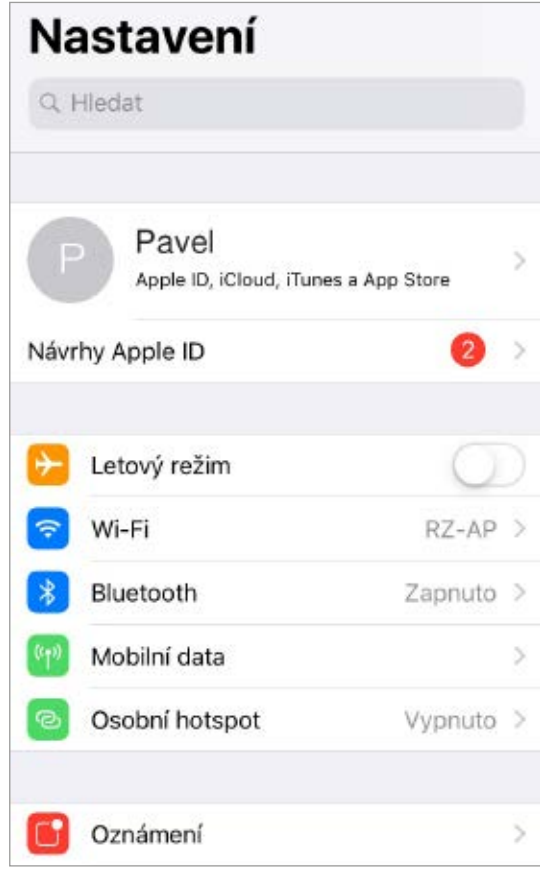

# **Upozornění pro uživatele systému Android**

*i*

Pokud se na Vašem telefonu zobrazí upozornění:

## **"SmartLife-číslo nemá přístup k internetu, chcete zachovat připojení?"**

Prosím potvrďte tlačítkem **"ANO"**

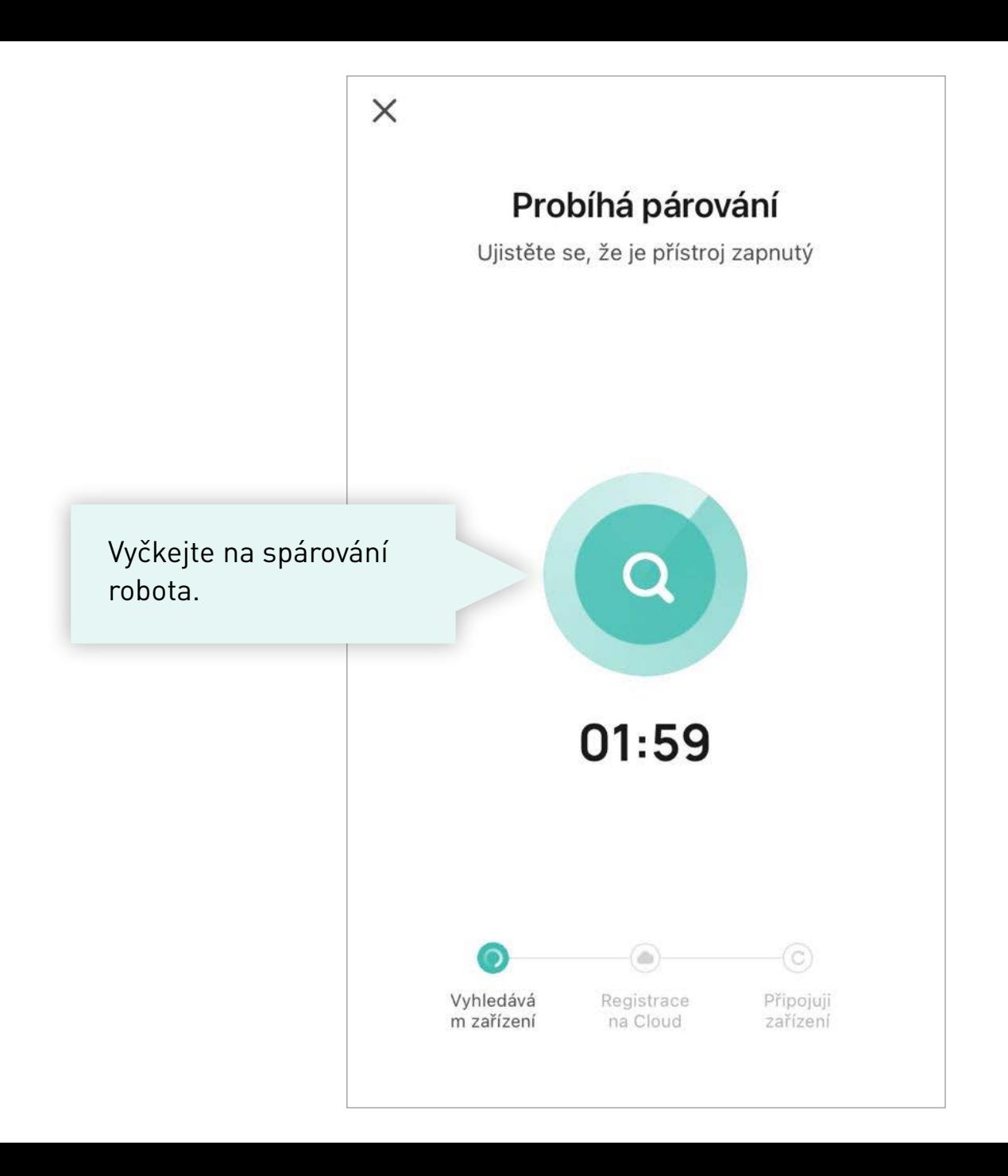

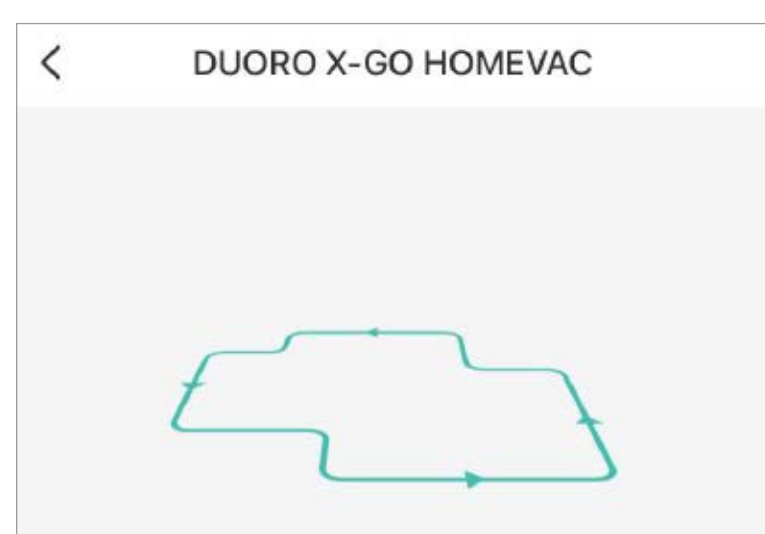

Robotický vysavač musí nejprve načíst mapu vaší domácnoti. Stusťte úklid z nabíjecí stanice a sledujte jeho pohyb novým prostorem. Robot bude uklízet a současně načítat mapu. Neblokujte jeho cestu a pokud dojte k potížím pomozte mu.

Pokud je vaše domácnost připravena na načtení mapy, můžete jej spustit. Robot provede rychlé zmapování celého prostoru a vy pak můžete mapu libovolně editovat nebo pojmenovat jednotlivé místnosti.

#### **NAČÍST MAPU**

#### Přeskočit

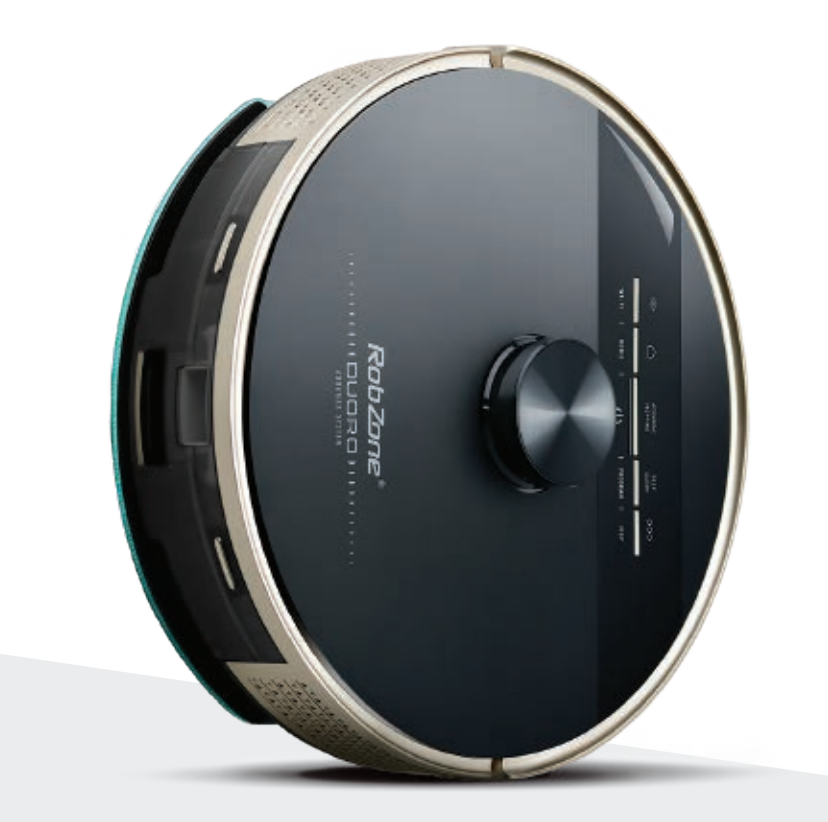

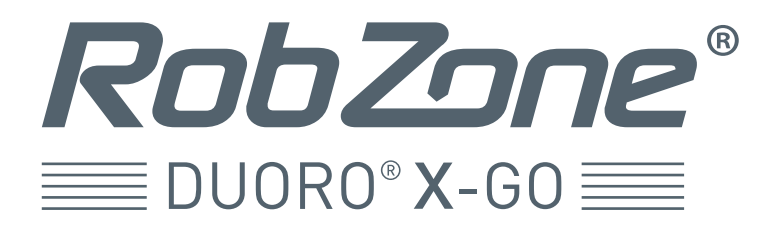

část 4: NASTAVENÍ HLASU ROBOTA

#### **TIP:**

Jazyk robota můžete velice snadno a rychle nastavit jedním tlačítkem přímo na dálkovém ovladači.

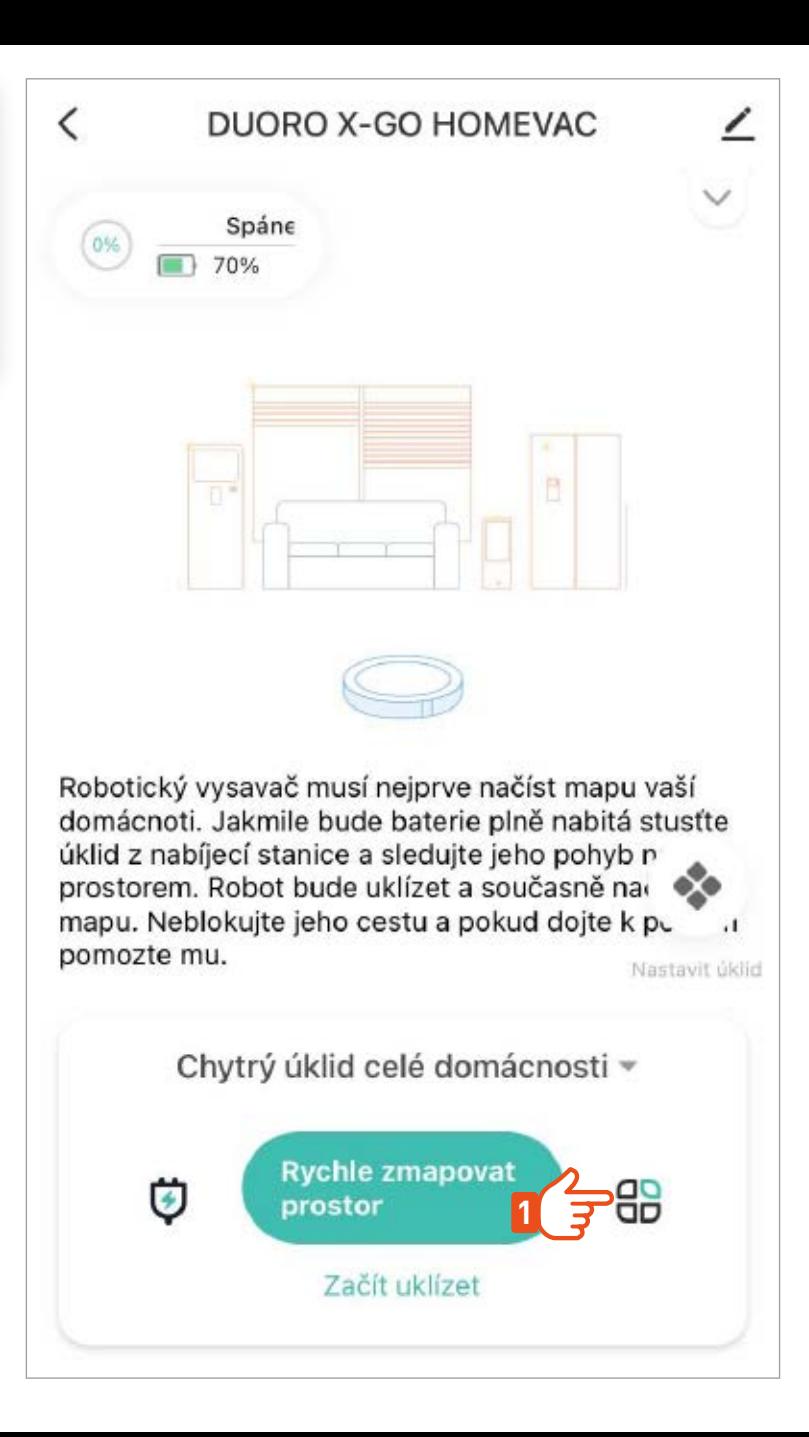

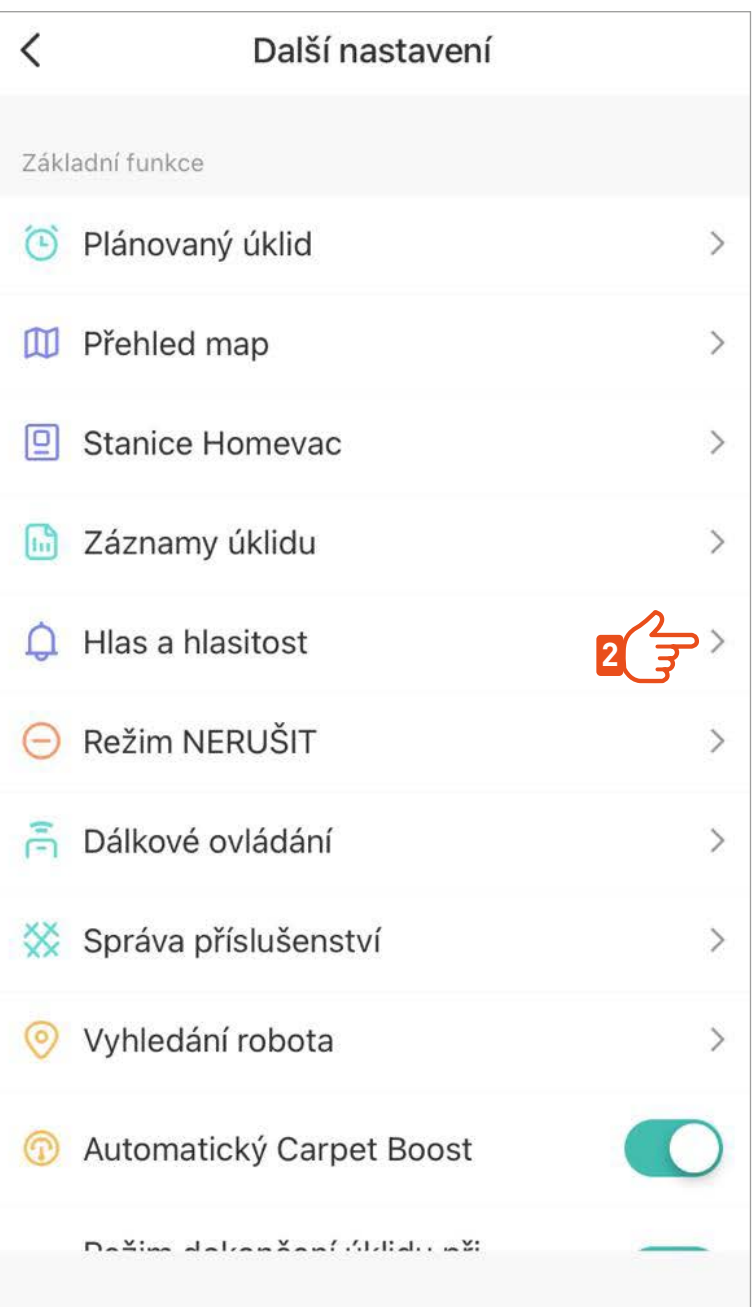

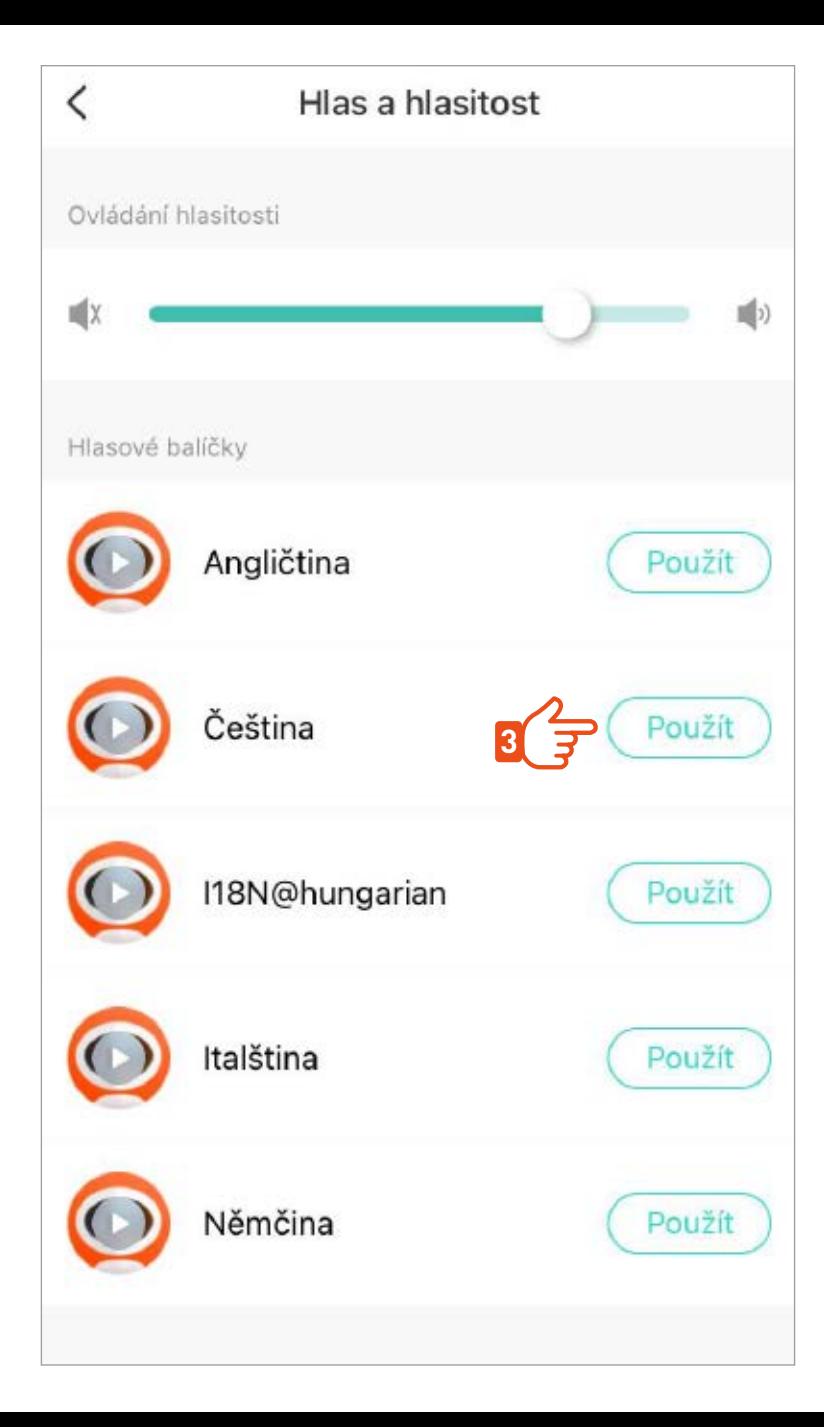

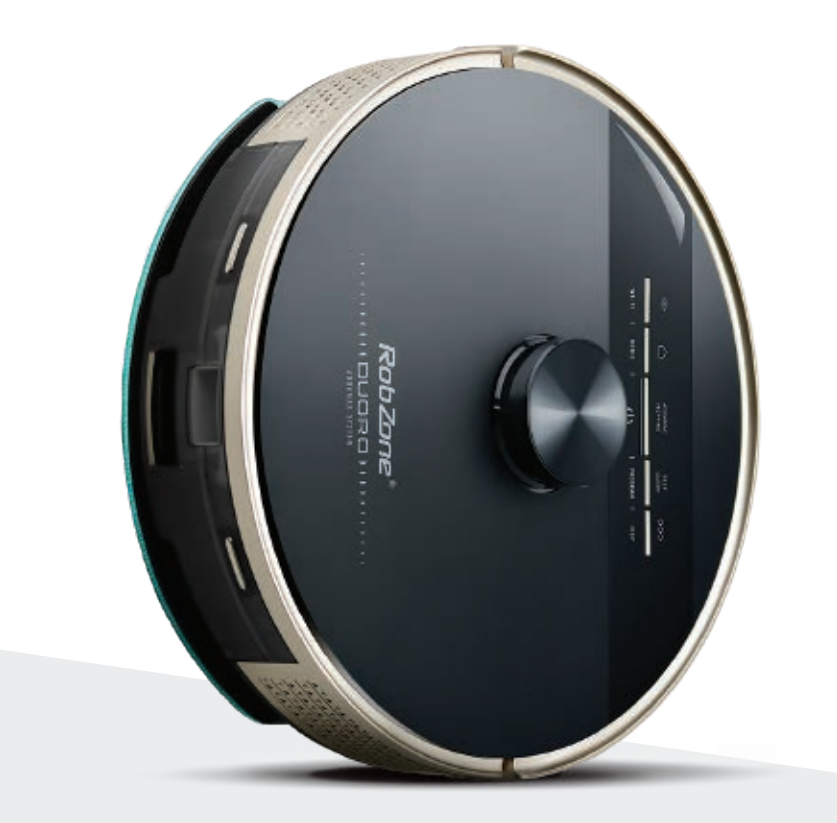

RobZone®  $\equiv$ DUORO®X-GO $\equiv$ 

mobilní aplikace

část 5: NAČTENÍ A EDITACE MAPY

## **NAČTENÍ PRVNÍ MAPY DOMÁCNOSTI >**

Před prvním úklidem robotický vysavač provede rychlé načtení mapy kompletní domácnosti. Prostor připravte tak, aby měl robot v cestě co nejméně překážek. Umožněte mu přístup do všech místností, které budete chtít později uklízet.

Vyčkejte na dokončení načítání. Robota během práce nezastavujte a načítání nepřerušujte. Jinak hrozí chybné načtení mapy a celý proces by se musel opakovat. Pokud dojde k přerušení načítání mapy, vraťte robota na stanici a spusťte načítání mapy znova.

> Vyberte si způsob úklidu, kterým chcete váš domov uklízet.

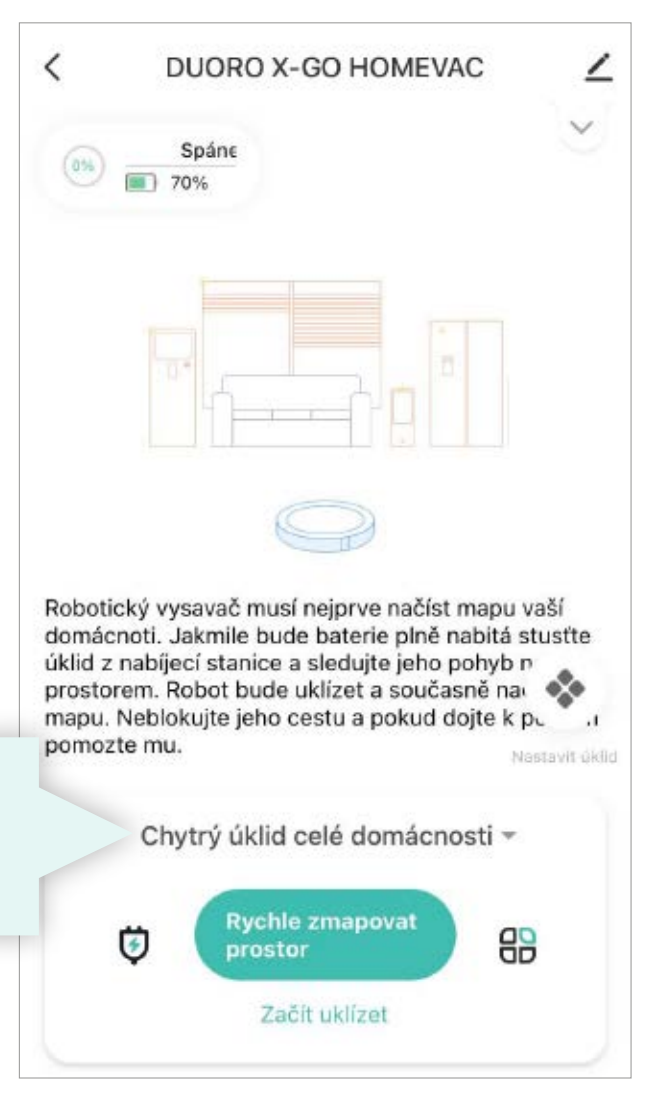

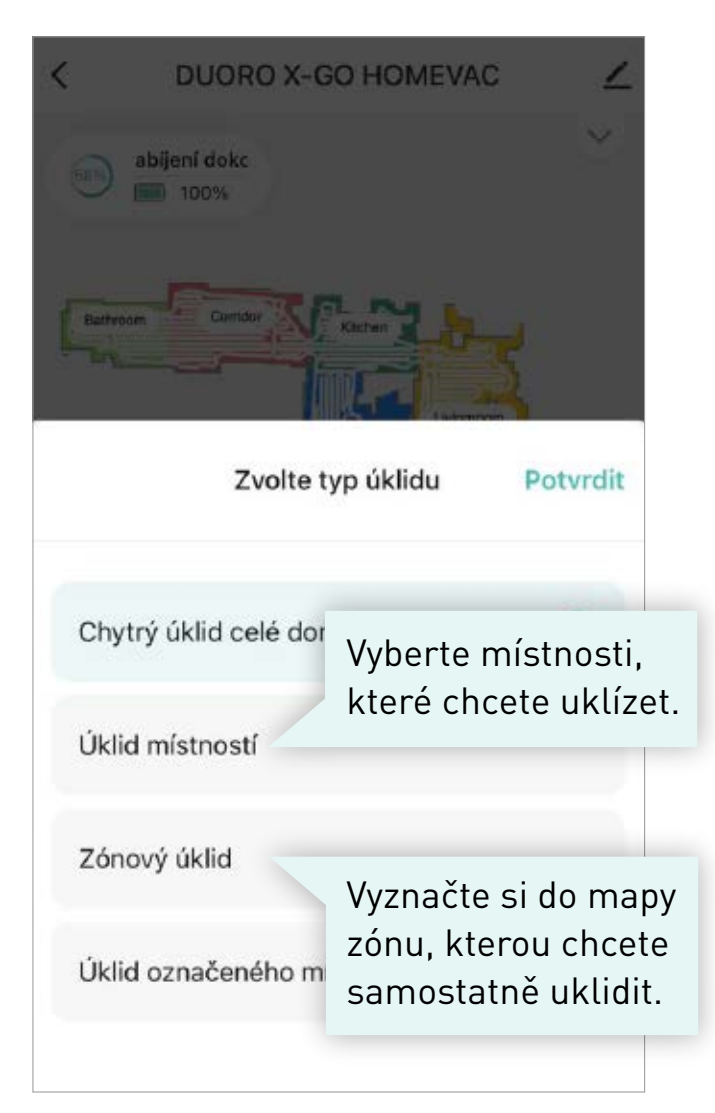

## **DALŠÍ NASTAVENÍ**

Uložení nebo vyhledání načtené mapy

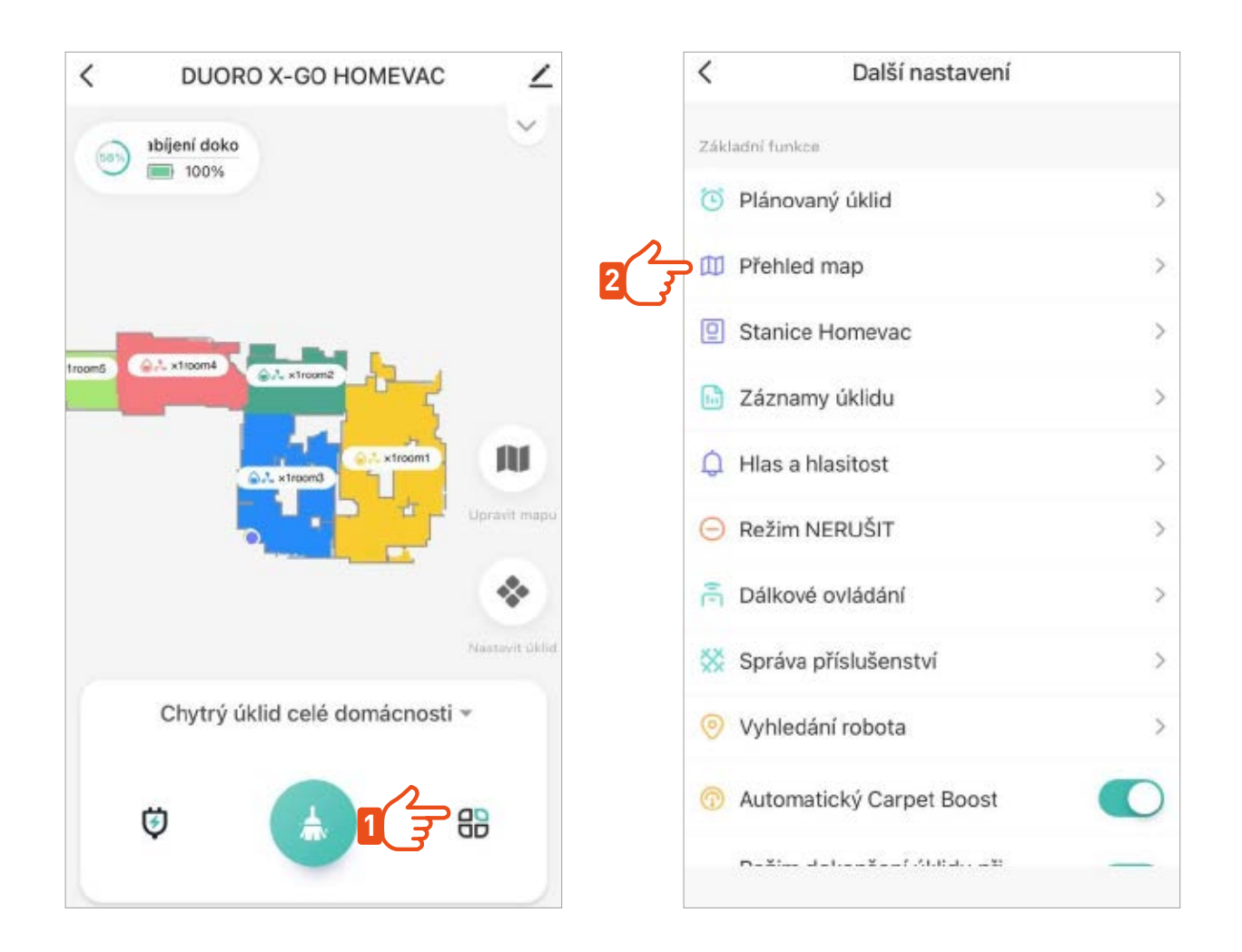

Pokud vám tato mapa pokryje potřeby úklidu celé domácnosti, není potřeba načítat již žádné další mapy a robot bude automaticky s touto mapou pracovat i pro následující úklidy. >

#### **EDITACE MAPY**

Pojmenování mapy

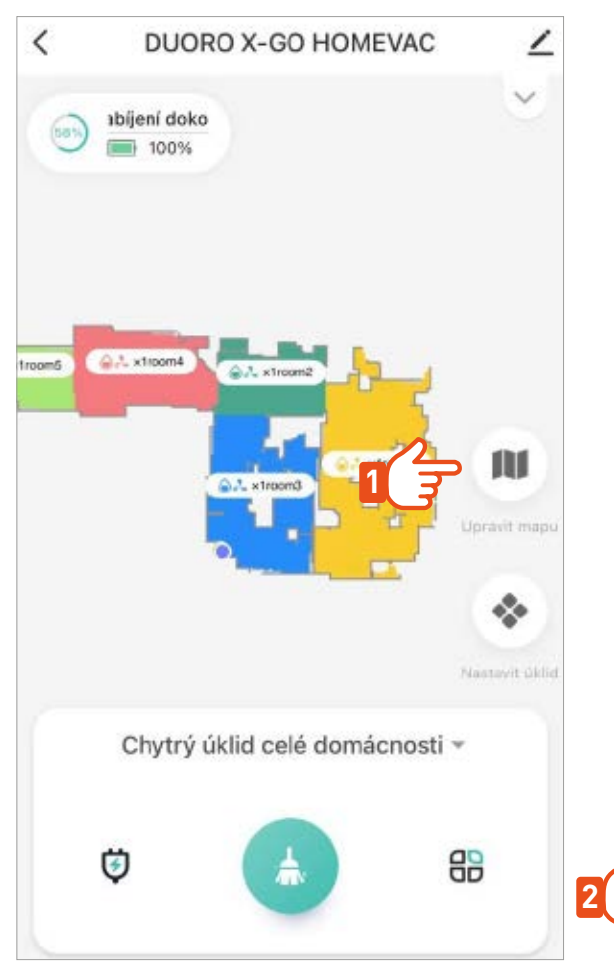

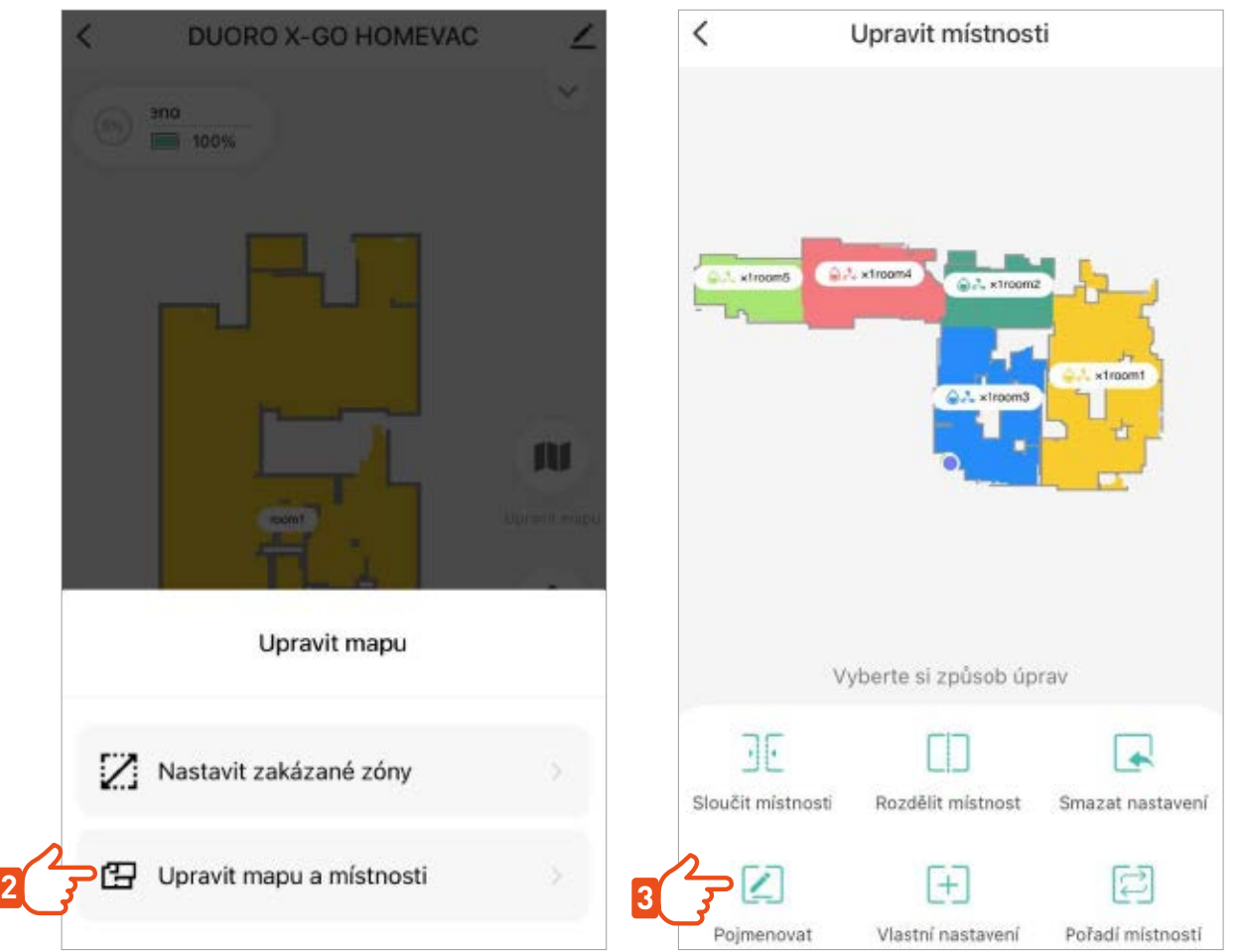

#### **EDITACE MAPY**

#### Rozdělení / sloučení místností Upřesněte mapu sloučením nebo rozdělením místností dle skutečnosti

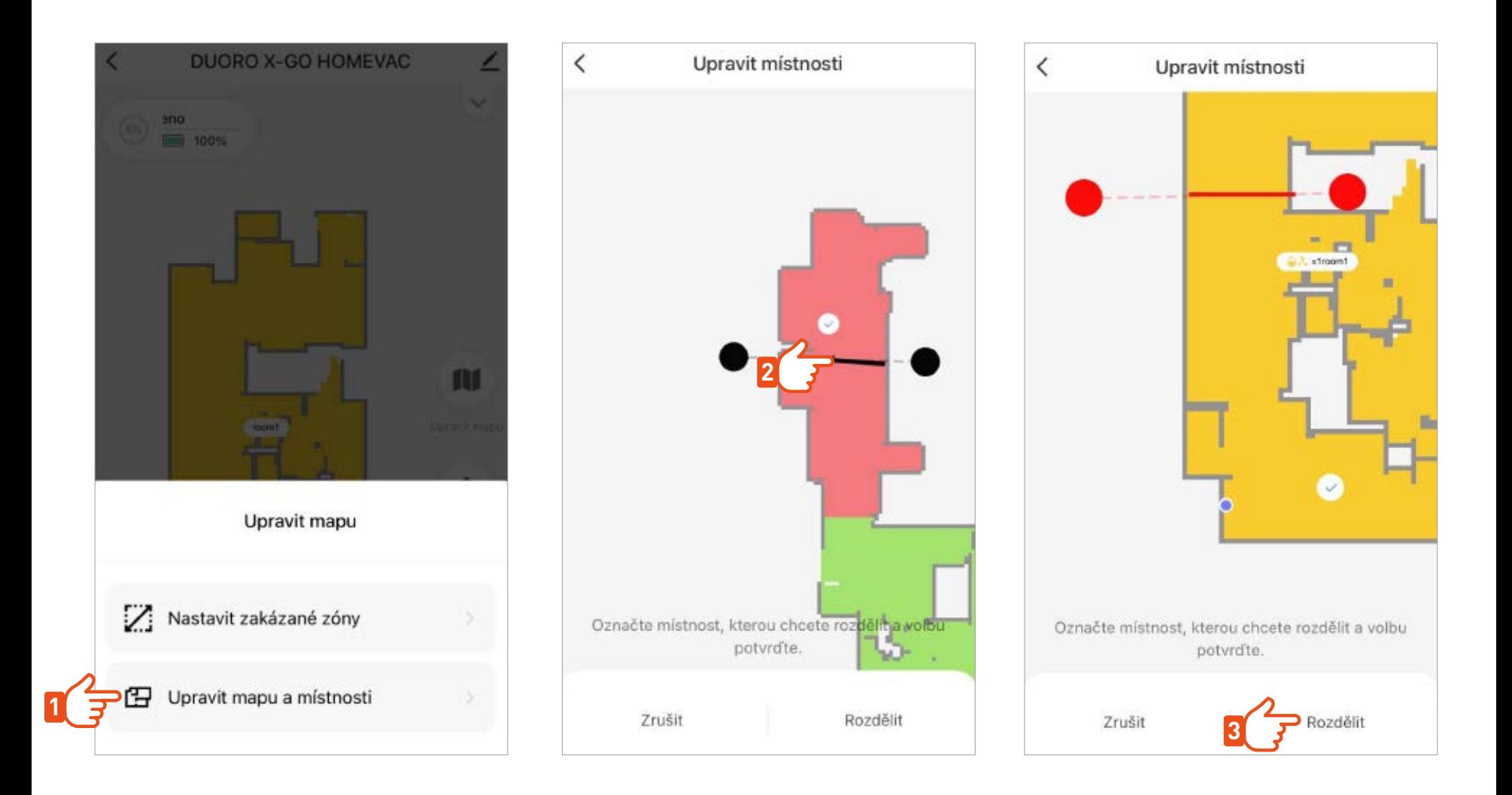

#### **EDITACE MAPY >**

#### NO-GO Zóny

Umístěte do mapy zakázané zóny nebo virtuální stěny tam, kde nechcete, aby robot uklízel.

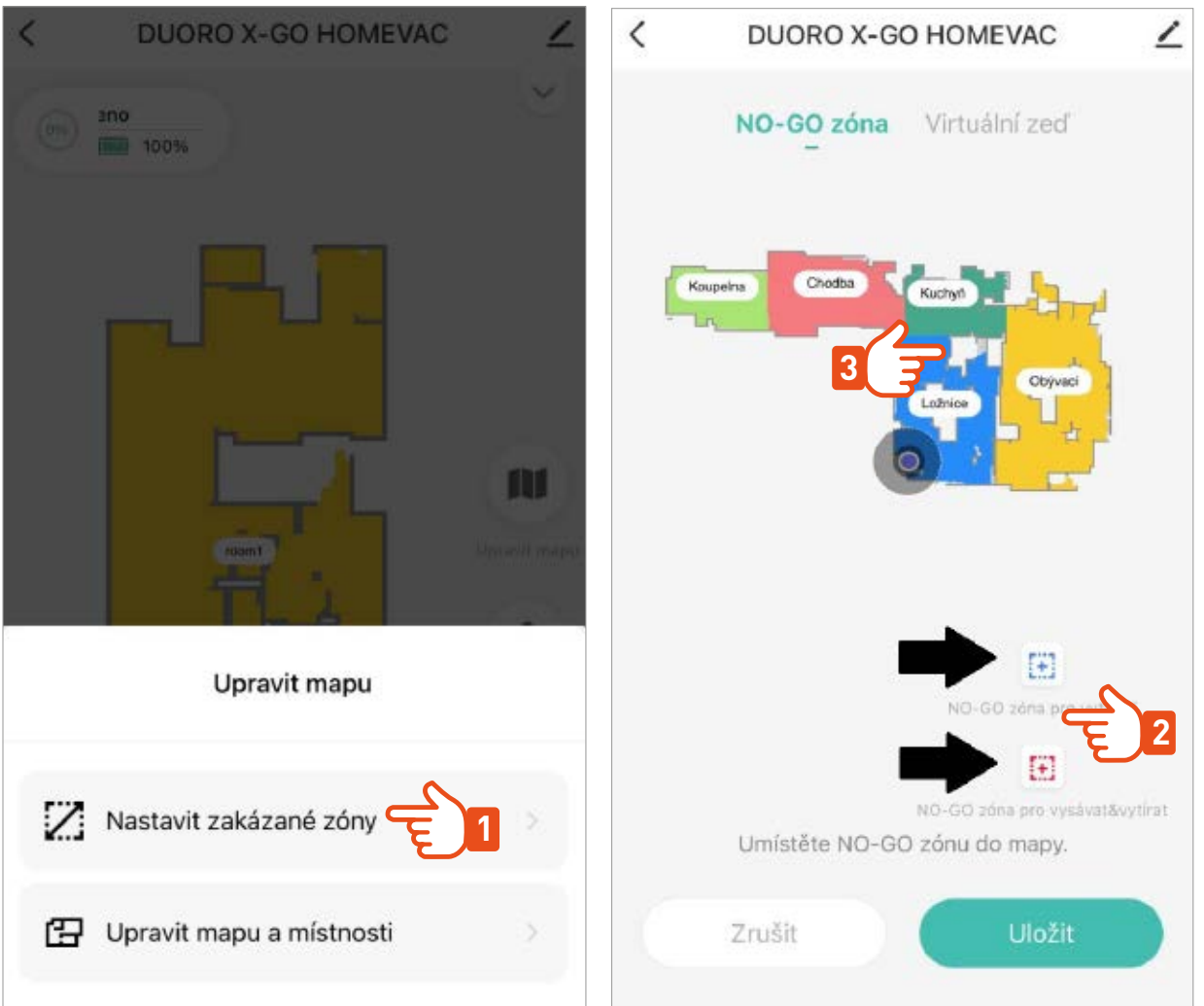

Všechny změny v mapě vždy nezapomeňte uložit. Robot si takto upravenou mapu zapamatuje a bude s ní trvale pracovat.

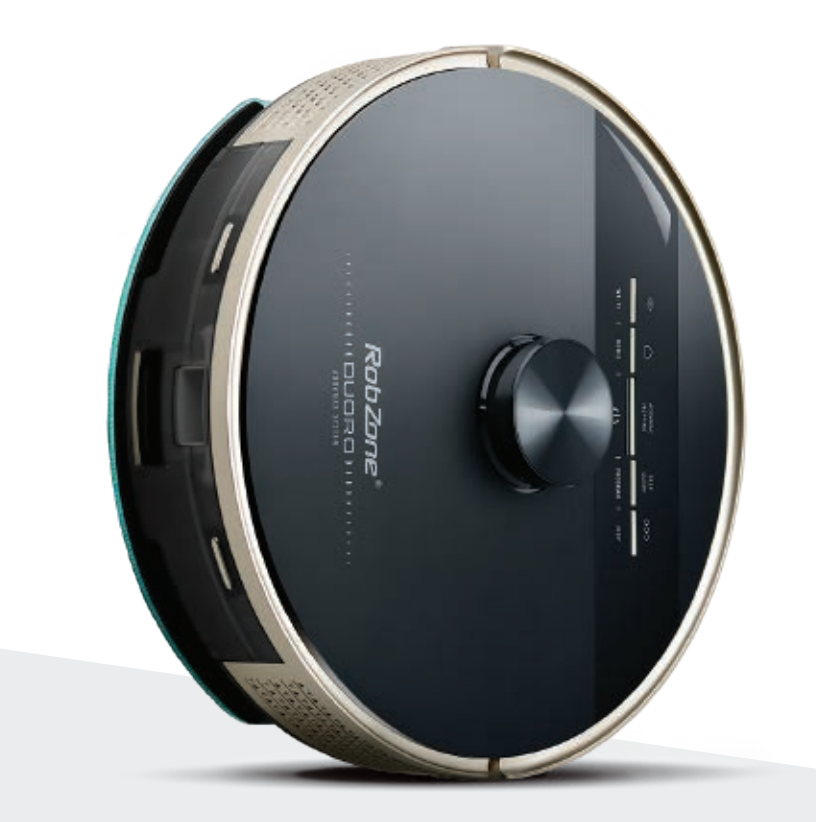

RobZone®  $\equiv$ DUORO®X-GO $\equiv$ 

mobilní aplikace

část 6: **FUNKCE** A OVLÁDÁNÍ

## REŽIMY A PROGRAMY ÚKLIDU >

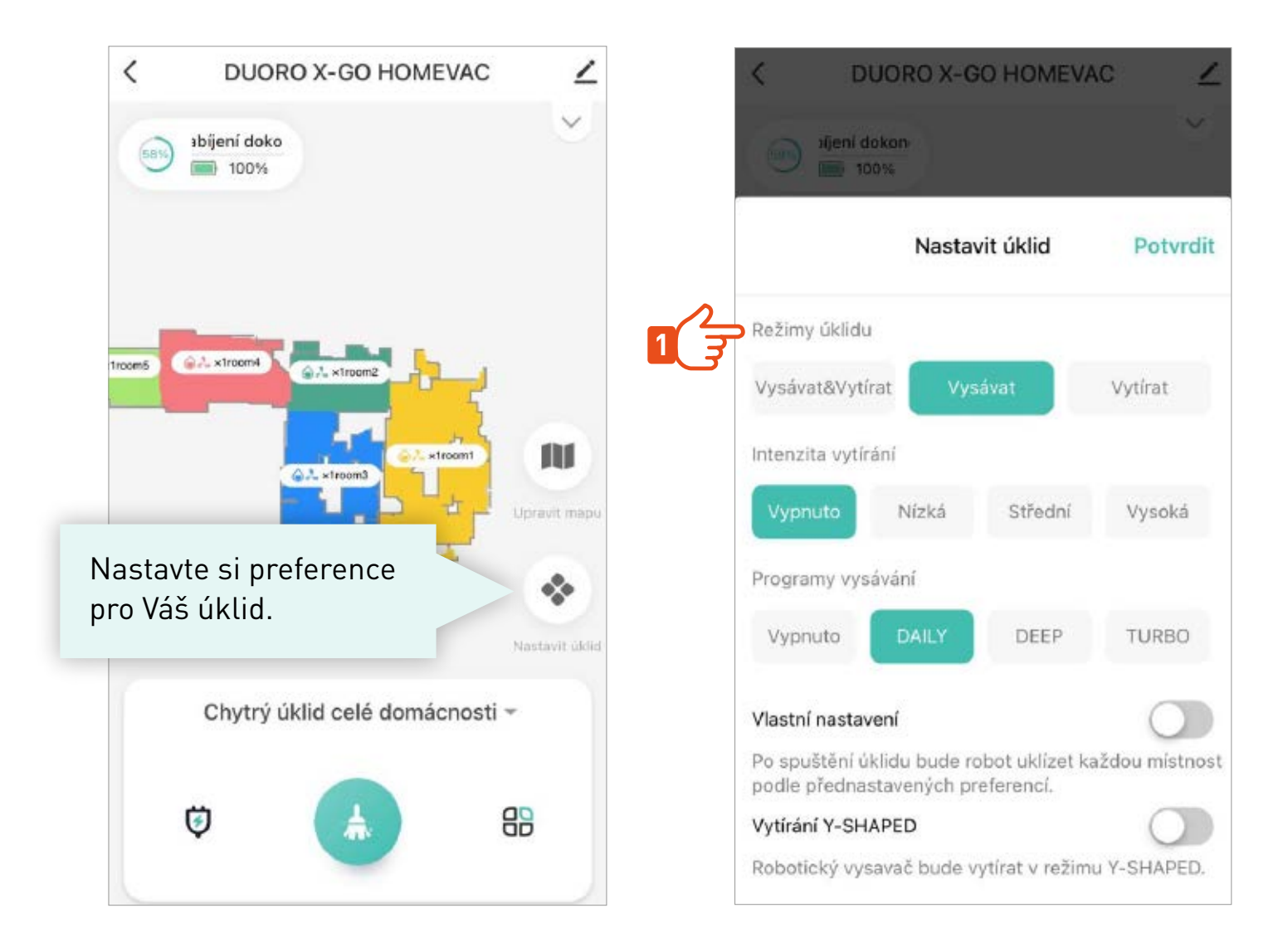

## **TYPY ÚKLIDU >**

Nastavte si jaký typ úklidu preferujete

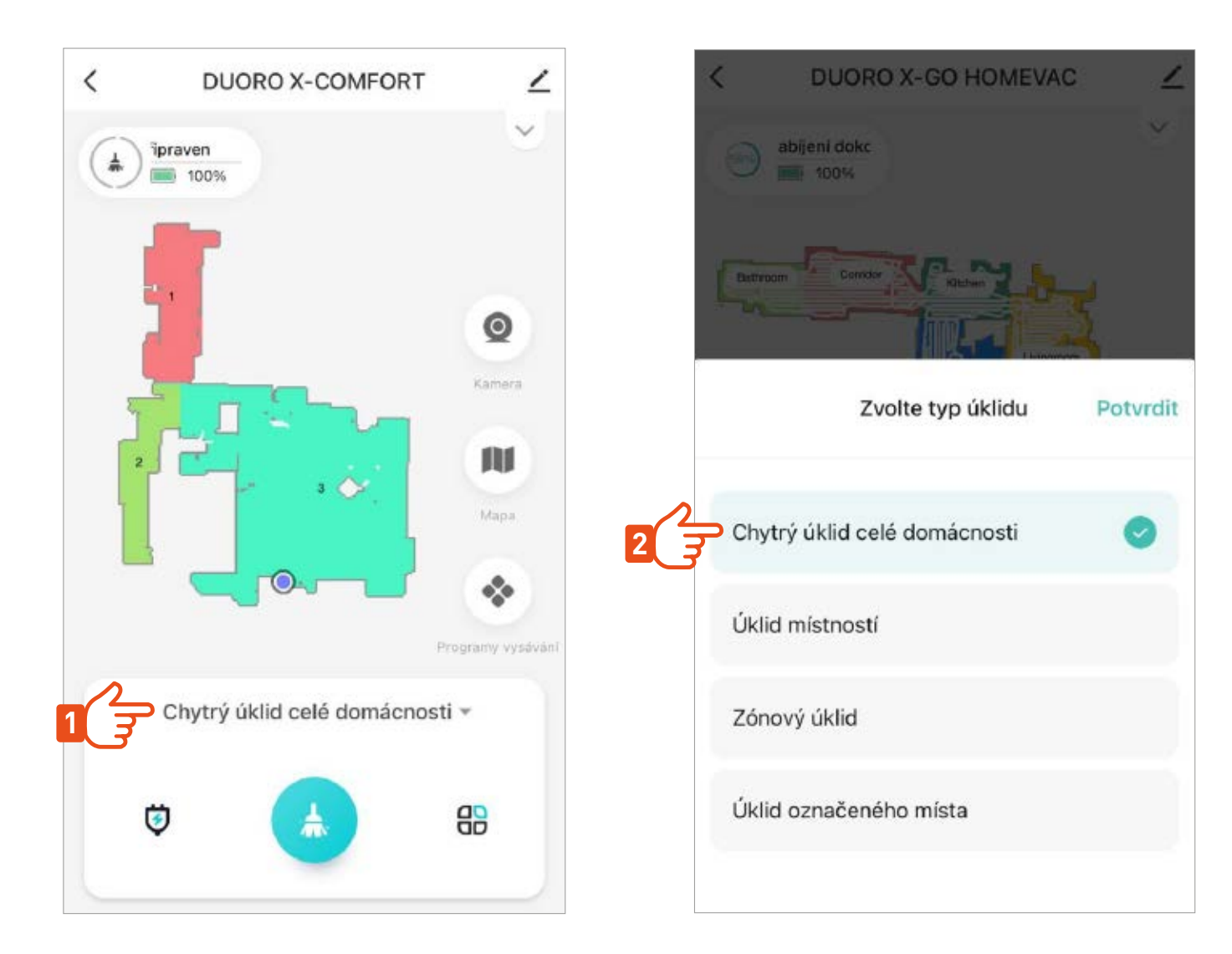

## **ÚKLID VYBRANÝCH MÍSTNOSTÍ >**

Pro okamžitý úklid vybraných místností vyznačte v mapě místnosti, které chcete uklidit. Úklid může začít hned po nastavení.

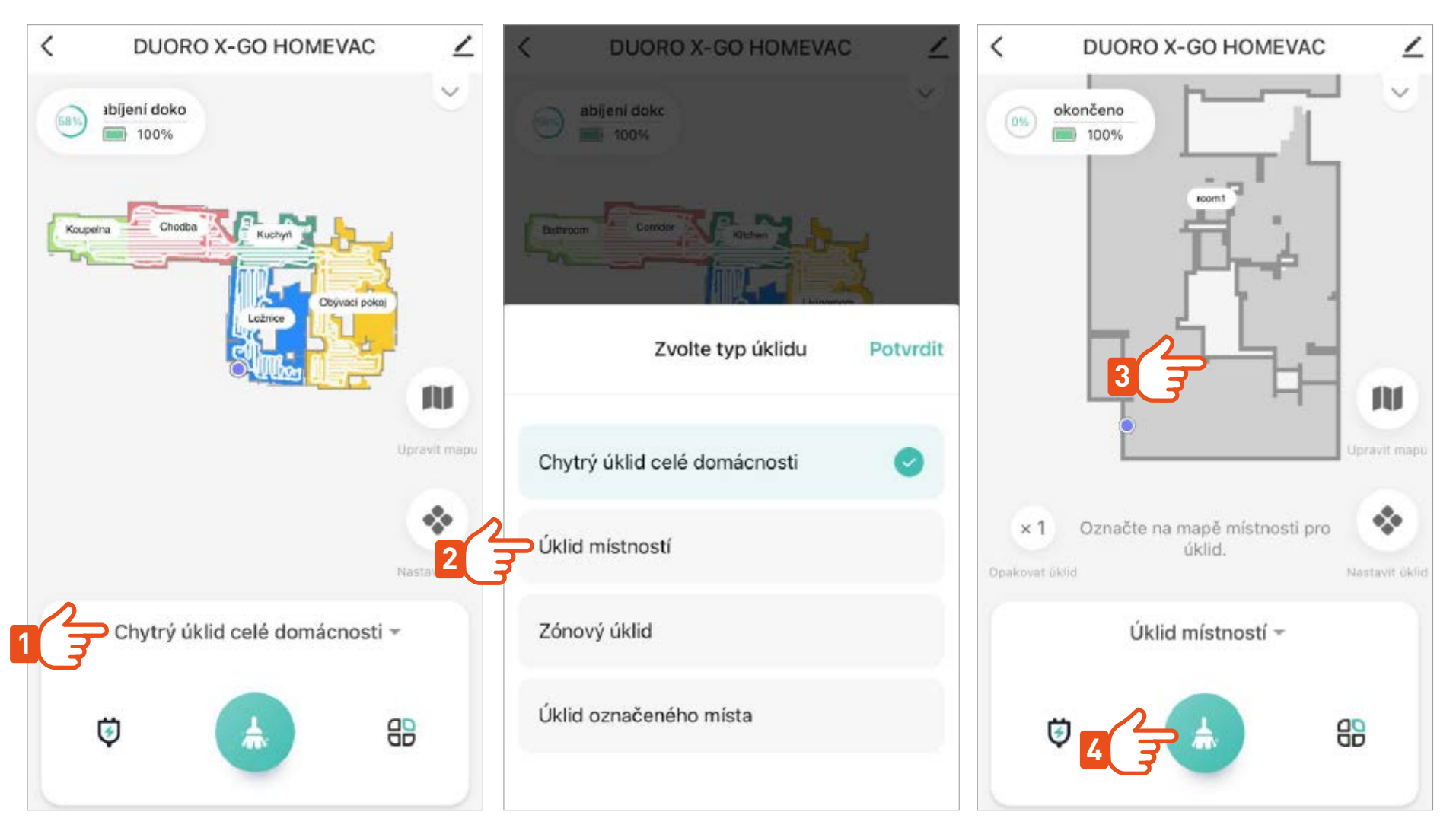

Po skončení úklidu vybrané místnosti se robot vrátí zpět na nabíjecí stanici.

## **PLÁNOVANÝ ÚKLID >**

Po nastavení plánovaného úklidu robot automaticky začne uklízet v naprogramovaný čas a den celé podlaží nebo vybrané místnosti. Nastavit si můžete způsob úklidu pro každou místnost i čas zvlášť.

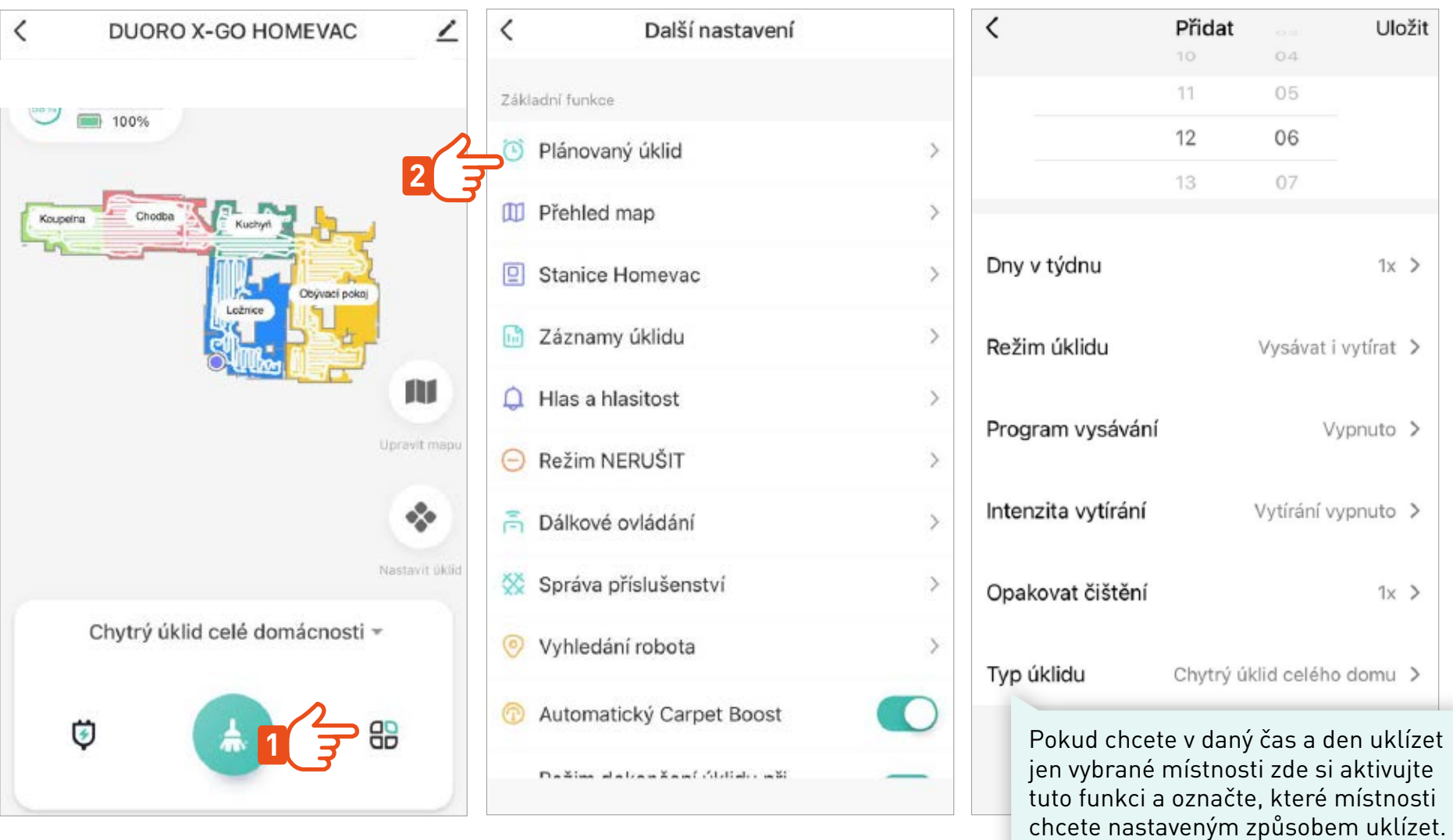

## **PODROBNÉ OVLÁDÁNÍ >**

Další nastavení  $\langle$  $\langle$ Další nastavení Základní funkce Správa příslušenství **SC**  $\mathcal{E}$ Nastavení plánovaného i Plánovaný úklid  $\rightarrow$ Vyhledání robota  $\odot$ úklidu. **III** Přehled map Režim dokončení úklidu při 涡 přerušení o **Stanice Homevac**  $\searrow$ Uživatelská funkce **Contract** Záznamy úklidu  $\mathcal{L}$ Přehled Funkce dětský zámek a informace  $\triangle$  Hlas a hlasitost  $\mathbf{S}$ o proběhlých Carpet boost Zapnuto > úklidech.  $\ominus$  Režim NERUŠIT  $\rightarrow$ 3D Laser action Zapnuto > 高 Dálkové ovládání  $\mathcal{P}$ Čištění mopů Každých 15 min > Správa příslušenství  $\rightarrow$ Vysávat a vytírat současně > Režimy úklidu Vyhledání robota 5 Vyčistit robota Vyprat mopy > Automatický Carpet Boost Čeština > Změna jazyka Dažim slabanžaní úblisky měl

Aktivováním funkce, robot automaticky zvýší sací sílu po rozpoznání koberce.

Speciální režimy úklidu. Spustí se ihned po aktivaci.

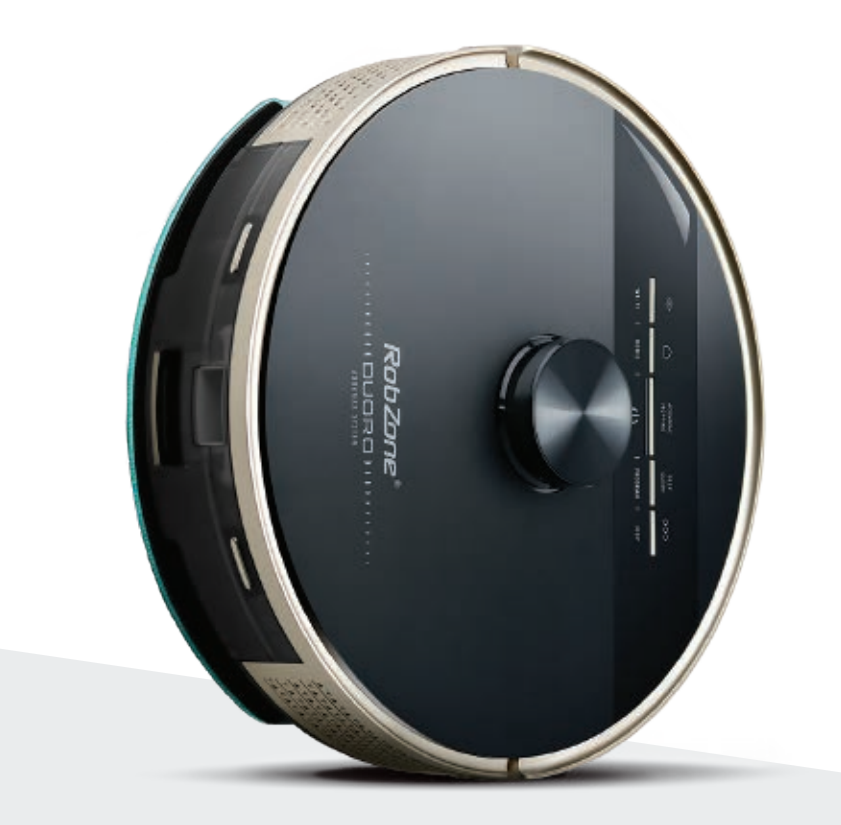

RobZone®  $\equiv$ DUORO®X-GO $\equiv$ 

mobilní aplikace

část 7: NASTAVENÍ JAZYKA APLIKACE/ROBOTA

#### **NASTAVENÍ JAZYKA APLIKACE >**

Při změně jazyka aplikace vždy dojde k restartování aplikace.

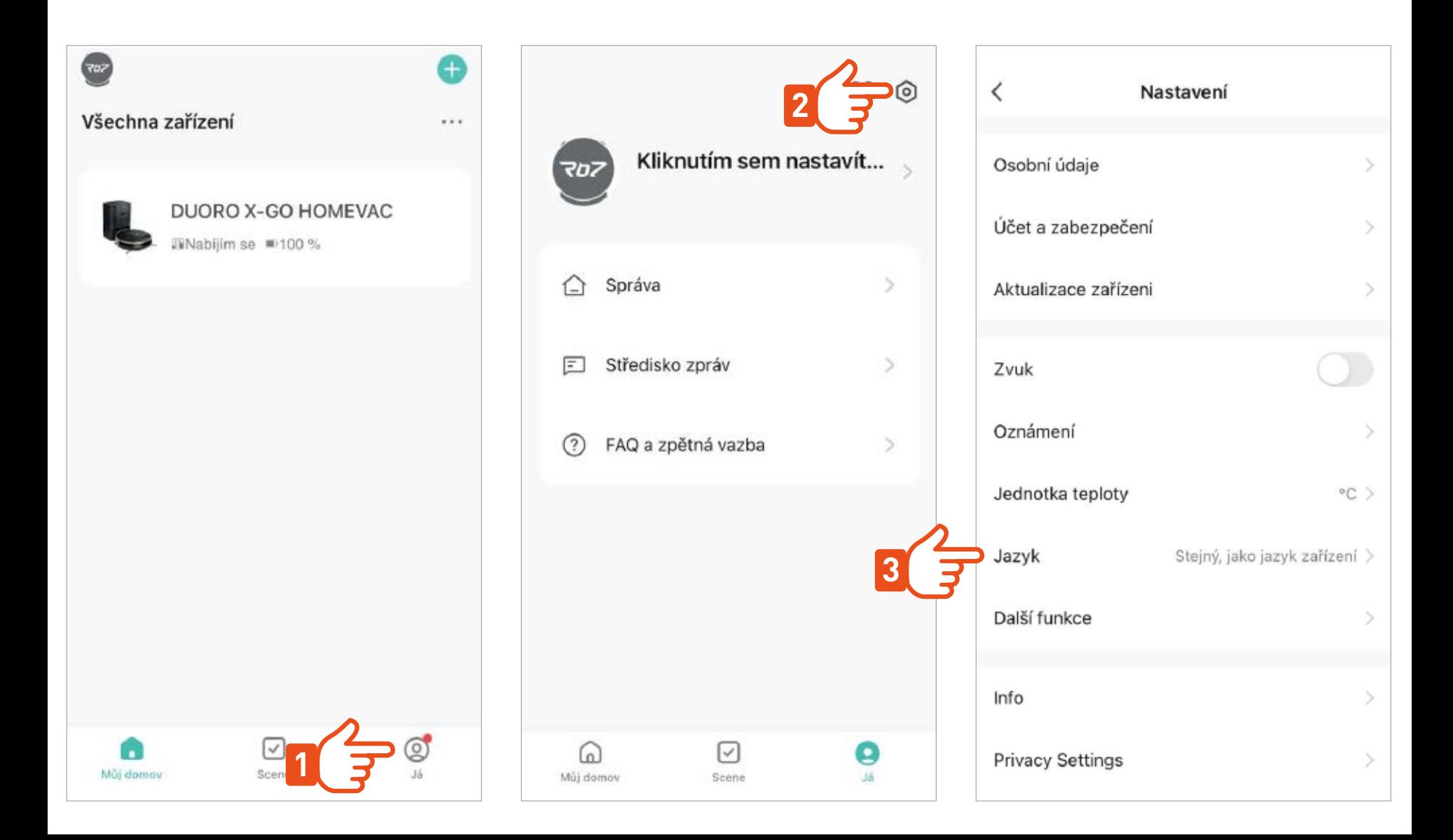

## **SDÍLENÍ ROBOTA S DALŠÍMI ČLENY DOMÁCNOSTI >**

Každý další člen domácnosti, který chce robotický vysavač ovládat pomocí aplikace musí nejprve aplikaci Robzone Robot stáhnout do svého mobilní zařízení a registrovat se.

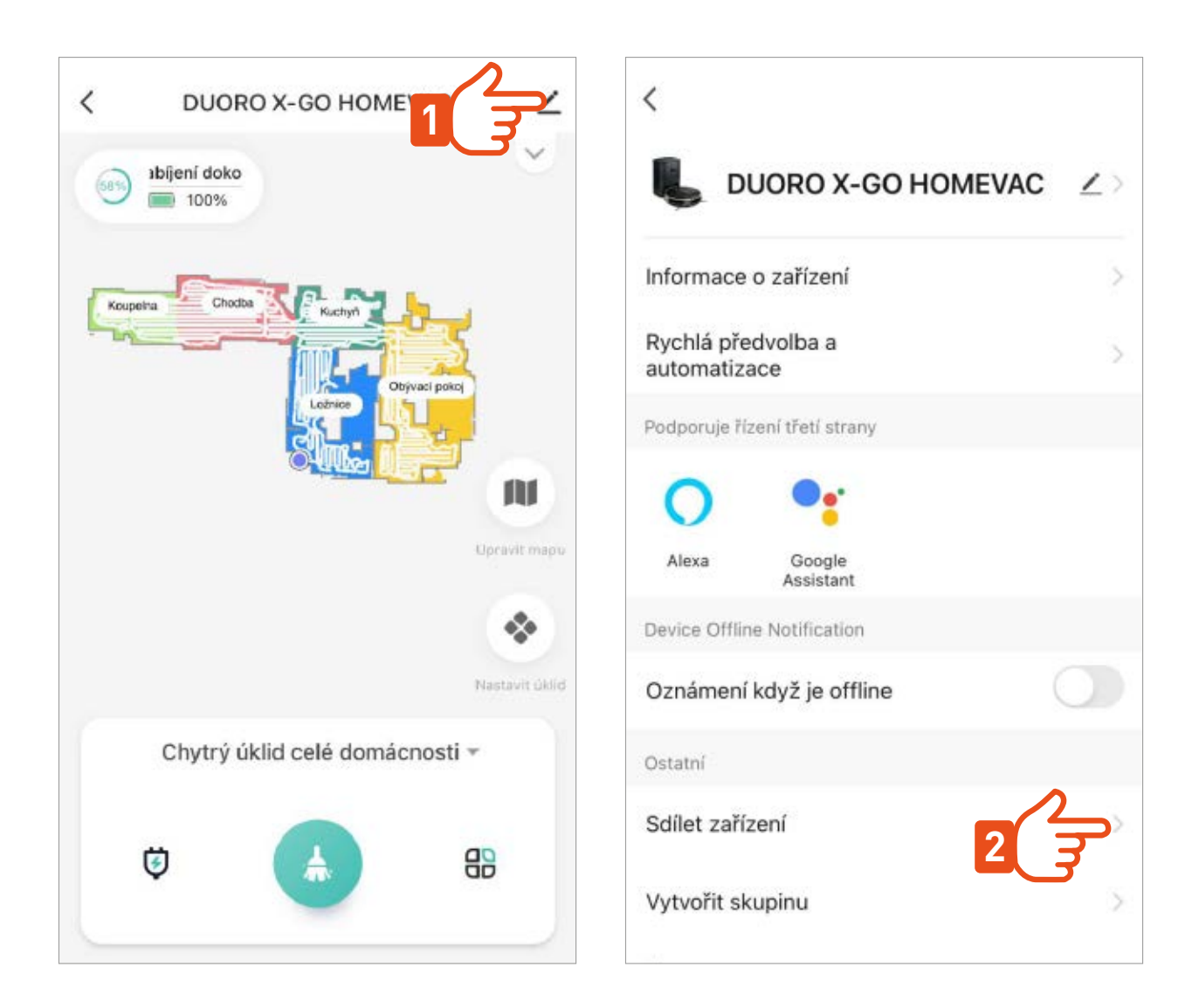

## **SDÍLENÍ ROBOTA S DALŠÍMI ČLENY DOMÁCNOSTI >**

Každý další člen domácnosti, který chce robotický vysavač ovládat pomocí aplikace musí nejprve aplikaci Robzone Robot stáhnout do svého mobilní zařízení a registrovat se.

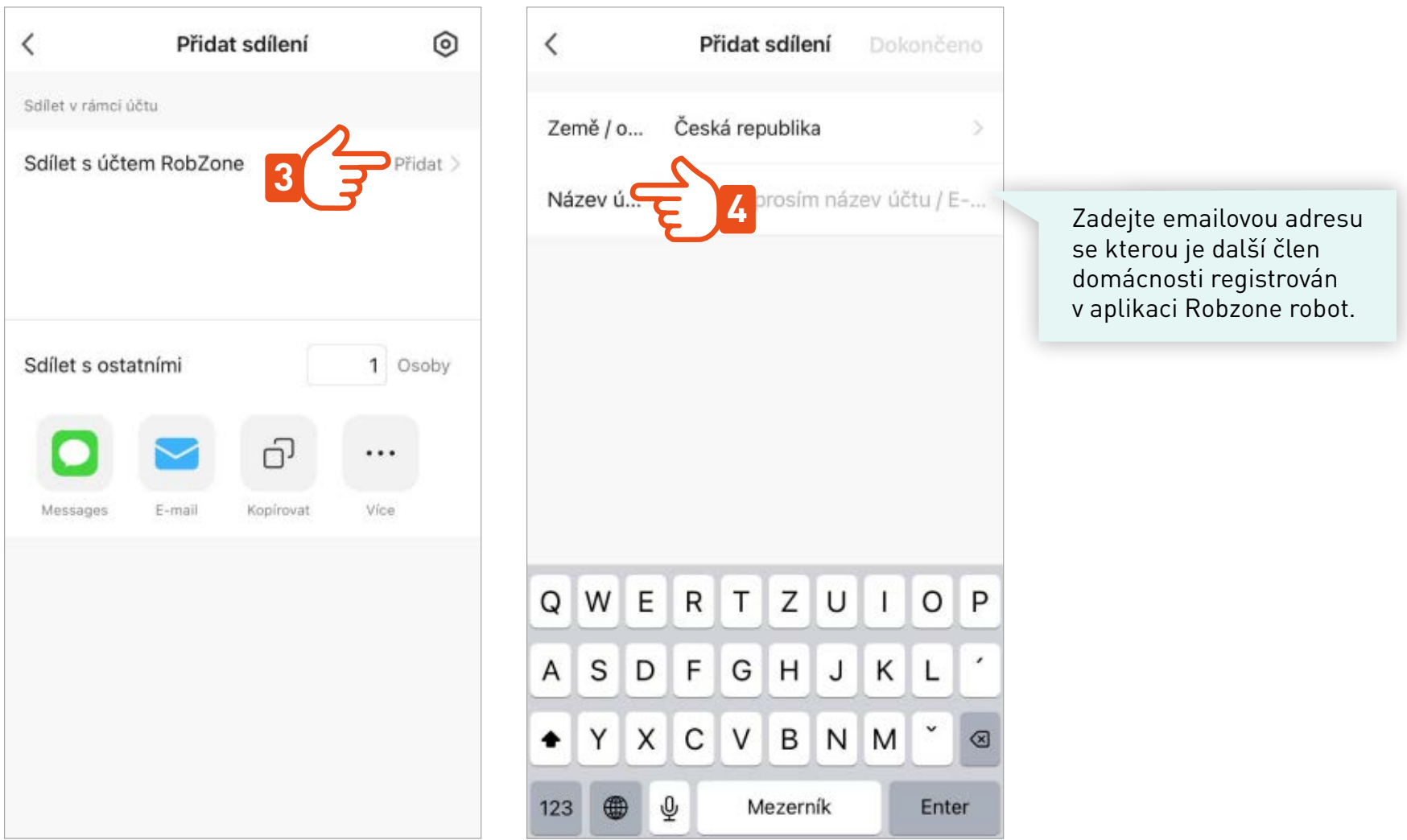